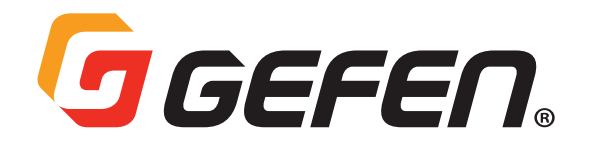

**4K Ultra HD 600 MHz Multi-Format 5x1 Scaler w/ Auto-Switching & Split HDMI & HDBaseT™ Outputs**

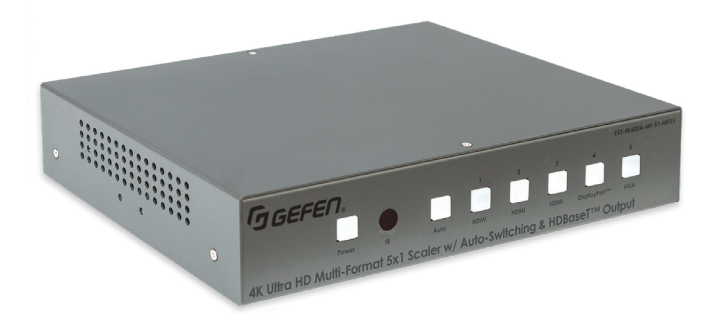

# **User Manual**

## **GENERAL SAFETY INFORMATION**

- <span id="page-1-0"></span>**1.** Read these instructions.
- **2.** Keep these instructions.
- **3.** Heed all warnings.
- **4.** Follow all instructions.
- **5.** Do not use this product near water.
- **6.** Clean only with a dry cloth.
- **7.** Do not block any ventilation openings. Install in accordance with the manufacturer's instructions.
- **8.** Do not install or place this product near any heat sources such as radiators, heat registers, stoves, or other apparatus (including amplifiers) that produce heat.
- **9.** Do not defeat the safety purpose of the polarized or grounding-type plug. A polarized plug has two blades with one wider than the other. A grounding type plug has two blades and a third grounding prong. The wide blade or the third prong are provided for your safety. If the provided plug does not fit into your outlet, consult an electrician for replacement of the obsolete outlet.
- **10.** Protect the power cord from being walked on or pinched particularly at plugs, convenience receptacles, and the point where they exit from the apparatus.
- **11.** Only use attachments/accessories specified by the manufacturer.
- **12.** To reduce the risk of electric shock and/or damage to this product, never handle or touch this unit or power cord if your hands are wet or damp. Do not expose this product to rain or moisture.
- **13.** Unplug this apparatus during lightning storms or when unused for long periods of time.
- **14.** Refer all servicing to qualified service personnel. Servicing is required when the apparatus has been damaged in any way, such as power-supply cord or plug is damaged, liquid has been spilled or objects have fallen into the apparatus, the apparatus has been exposed to rain or moisture, does not operate normally, or has been dropped.
- **15.** Batteries that may be included with this product and/or accessories should never be exposed to open flame or excessive heat. Always dispose of used batteries according to the instructions.

<span id="page-2-0"></span>For the latest warranty coverage information, refer to the Warranty and Return Policy under the Connect section of the Gefen website at <u>http://www.gefen.com/connect/warranty-and-</u> [return-policy](http://www.gefen.com/connect/warranty-and-return-policy)

#### <span id="page-3-0"></span>**Technical Support**

1-707-283-5900 1-800-472-5555 8:00 AM to 5:00 PM Monday - Friday, Pacific Time

#### **Email**

[support@gefen.com](mailto:support%40gefen.com?subject=)

**Web** <http://www.gefen.com>

#### **Mailing Address**

Gefen Nortek Security & Control, LLC c/o Customer Service 5919 Sea Otter Place, Suite 100 Carlsbad, CA 92010 USA

#### **Operating Notes**

- When using the 5x1 Scaler for the first time, it is recommended that the unit be configured using the web interface. Firmware update is handled through Gefen Syner-G Software Suite. Download the application at: <http://www.gefen.com/synerg/>
- It is recommended that a power cycle be performed after upgrading firmware on this product.
- This manual has been written and is based on firmware version 3.57.
- This product supports 2 Channels of LPCM audio only.
- This product will accept full bandwidth 4K Ultra HD (3840 x 2160 @ 60 Hz 4:4:4) from the HDMI and DisplayPort™ inputs, however due to bandwidth limitations over the HDBaseT™ link the output resolution can be scaled to a maximum of 3840 x 2160 @ 30 Hz 4:4:4.
- Automatic switching is not available for the VGA input when set to composite or component video modes.
- The HDBaseT™ link is not active when the unit is in standby mode. This means that the unit cannot be powered on with the IR remote control from the IR input on a remote HDBaseT™ Receiver unit. The IR remote control is fully functional when communicating directly with the main unit.
- CEC is only supported on the local HDMI output.
- This unit is compatible with the EXTUHDA-HBTL-RX HDBaseT™ receiver available from Gefen (Sold separately)
- It is highly recommended to disable ECHO when controlling a serial (RS-232) device from a remote receiver. This setting can be changed with the command #SET\_ECHO [\(pg. 50\)](#page-59-0) using the RS-232 or IP Control interface.

© 2019 Nortek Security & Control, LLC. All Rights Reserved.

All trademarks are the property of their respective owners.

Gefen and Nortek Security & Control, LLC reserve the right to make changes in the hardware, packaging, and any accompanying documentation without prior notice.

<span id="page-4-0"></span>This product uses software that is subject to open source licenses, including one or more of the General Public License Version 2 and Version 2.1, Lesser General Public License Version 2.1 and Version 3, BSD, and BSD-style licenses. Distribution and use of this product is subject to the license terms and limitations of liability provided in those licenses. Specific license terms and Copyright Notifications are provided in the source code. For three years from date of activation of this product, any party may request, and we will supply, for software covered by an applicable license (e.g. GPL or LGPL), a complete machine-readable copy of the corresponding open source code on a medium customarily used for software interchange. The following software and libraries are included with this product and subject to their respective open source licenses:

- lwIP
- jQuery

lwIP is licenced under the BSD licence:

Copyright (c) 2001-2004 Swedish Institute of Computer Science. All rights reserved.

Redistribution and use in source and binary forms, with or without modification, are permitted provided that the following conditions are met:

- 1. Redistributions of source code must retain the above copyright notice, this list of conditions and the following disclaimer.
- 2. Redistributions in binary form must reproduce the above copyright notice, this list of conditions and the following disclaimer in the documentation and/or other materials provided with the distribution.
- 3. The name of the author may not be used to endorse or promote products derived from this software without specific prior written permission.

THIS SOFTWARE IS PROVIDED BY THE AUTHOR ``AS IS'' AND ANY EXPRESS OR IMPLIED WARRANTIES, INCLUDING, BUT NOT LIMITED TO, THE IMPLIED WARRANTIES OF MERCHANTABILITY AND FITNESS FOR A PARTICULAR PURPOSE ARE DISCLAIMED. IN NO EVENT SHALL THE AUTHOR BE LIABLE FOR ANY DIRECT, INDIRECT, INCIDENTAL, SPECIAL, EXEMPLARY, OR CONSEQUENTIAL DAMAGES (INCLUDING, BUT NOT LIMITED TO, PROCUREMENT OF SUBSTITUTE GOODS OR SERVICES; LOSS OF USE, DATA, OR PROFITS; OR BUSINESS INTERRUPTION) HOWEVER CAUSED AND ON ANY THEORY OF LIABILITY, WHETHER IN CONTRACT, STRICT LIABILITY, OR TORT (INCLUDING NEGLIGENCE OR OTHERWISE) ARISING IN ANY WAY OUT OF THE USE OF THIS SOFTWARE, EVEN IF ADVISED OF THE POSSIBILITY OF SUCH DAMAGE.

# <span id="page-5-0"></span>**Features and Package Contents**

#### **Features\***

- Automatic switching of all video inputs
- Manual switching of video inputs via front panel button, handheld IR remote, electrical IR, RS-232, IP Control interface, and web server interface
- Split HDMI and HDBaseT<sup>™</sup> Outputs feed local and remote displays simultaneously
- Inputs:
	- 3x HDMI
	- 1x DisplayPort™
	- 1x VGA
	- 5x L/R Unbalanced Analog Audio
	- 1x L/R Balanced and Unbalanced Mic/Line
- Outputs:
	- $\circ$  1x HDMI
		- 1x HDBaseT™
		- 1x L/R Unbalanced Analog Audio
- Selectable 48V Phantom Power and Ducking feature for Mic/Line input
- HDMI and DP inputs support up to 600 MHz TMDS clock and 18 Gbps data throughput
- HDMI and DP inputs support up to 4K DCI 4096 x 2160, 60 Hz, 4:4:4 and 4K Ultra HD 3840 x 2160, 60 Hz, 4:4:4
- VGA input supports up to WUXGA (1920 x 1200, 60 Hz, 4:4:4) and 1080p Full HD (60 Hz, 4:4:4)
- Configurable built-in scaler up to 3840 x 2160, 30 Hz, 4:4:4
- Each of the 5 unbalanced audio inputs can be associated with any of the video inputs and be embedded into then HDMI and HDBaseT™ outputs
- When used with optional EXT-UHDA-HBTL-RX HDBaseT™ Receiver, extends the HDMI output, 2-way IR, and RS-232 over a single CAT-5e:
	- 4K Ultra HD (3840 x 2160 @ 30 Hz, 4:2:0), up to 130 feet/40 meters (8-bit color)
	- $\circ$  1080p Full HD (60 Hz) or WUXGA (1920x1200 @ 60 Hz), up to 230 feet/70 meters (up to 12-bit Deep Color
- HDMI features supported:
	- $\circ$  HDMI 2.0
	- $\circ$  HDCP 2.2 and 1.4
	- 12-bit Deep Color (at 1080p)
	- LPCM 2.0 pass-through
	- CEC pass-through (Local HDMI output only)
	- Lip Sync pass-through
- DisplayPort™ features supported:
	- $O$  DP 1.2
	- HDCP 2.2 and 1.4
	- LPCM 2.0 pass-through
- VGA input supported formats:
	- VGA, YPbPr (Component Video), and Composite Video
- RS-232 extension and unit control
- 2-way IR extension and unit control
- Analog L/R unbalanced audio breakout
- 5 independent dry contacts for input switching
- Uses Gefen's implementation of HDBaseT<sup>™</sup> technology with enhanced features
- Advanced EDID Management for rapid integration of source and display
- Field-updateable firmware via USB Type-A port and RS-232 interface
- Locking HDMI connectors
- Locking power connector
- Power over HDBaseT™ (POH) provides power to a compatible Receiver unit (such as EXT-UHDA-HBTL-RX) over the link cable
- IR In/Ext port works with Gefen EXT-RMT-EXTIRN IR Extender Module or electrical IR from a third-party controller
- Handheld IR Remote works with intuitive On-Screen-Display (OSD)
- IP Control via IP Control interface and web server interface
- Compact enclosure is top-or-bottom surface-mountable, or can be placed in a shelf

# **Features and Package Contents**

## **Package Contents**

- (1) 4K Ultra HD Multi-Format 5x1 Scaler w/ Auto-Switching and HDBaseT™ Output
- (1) 12V DC power supply with locking connector and US/EU/UK/AU Regional Plugs
- (1) RMT-MF-51A Handheld IR Remote with (1) CR2025 battery
- (8) 3-pin Phoenix plugs
- (1) 6-pin Phoenix plug
- (2) Mounting Brackets
- (4) Unit-to-Mounting Bracket Screws (M3X5)
- (4) Self-adhesive rubber feet
- (1) Quick Start Guide

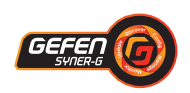

\*Features and specifications are subject to change without notice. All trademarks and registered trademarks are properties of their respective owners. Copyright© 2019 Nortek Security & Control, LLC

# **Contents**

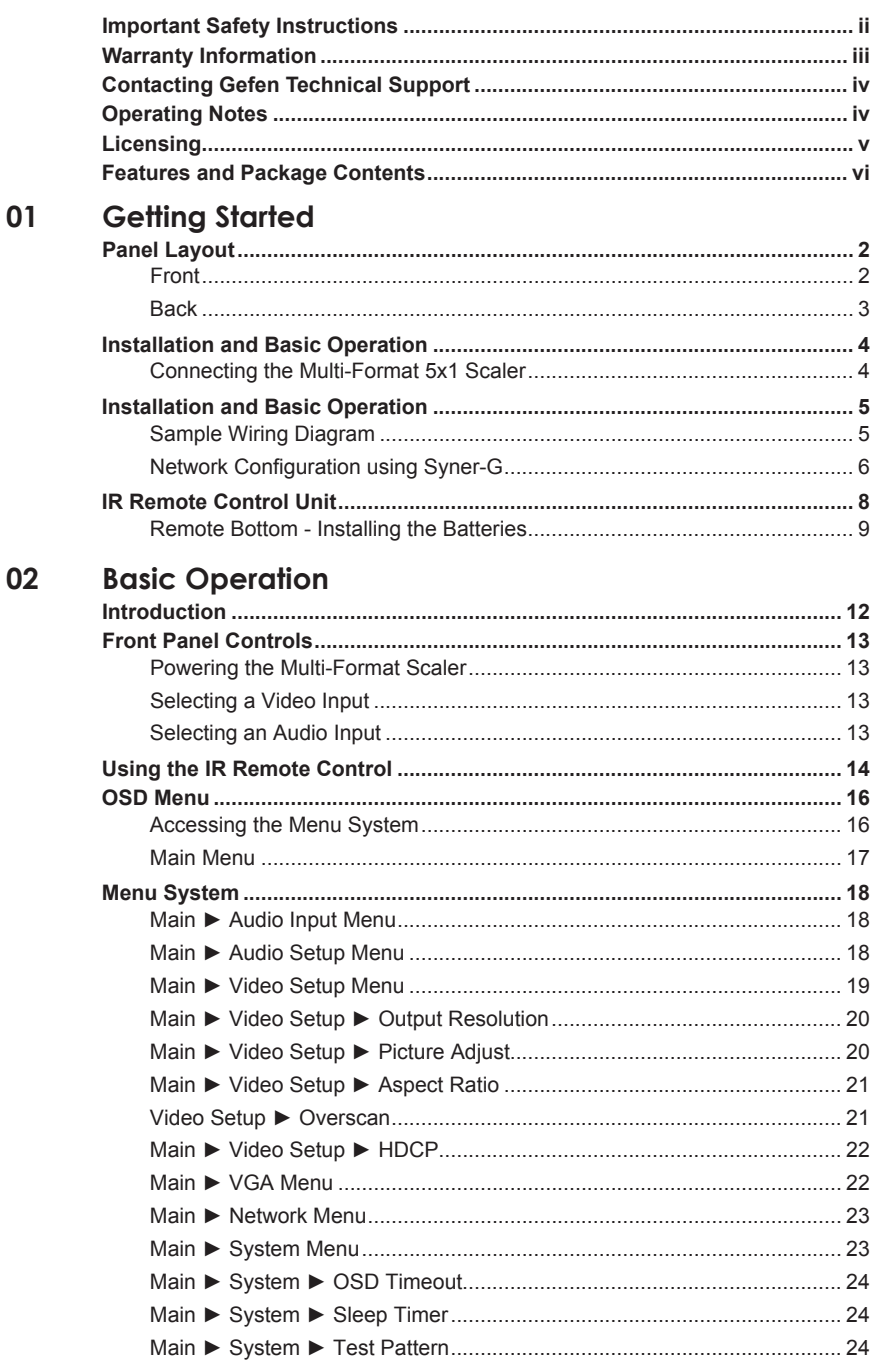

# **Contents**

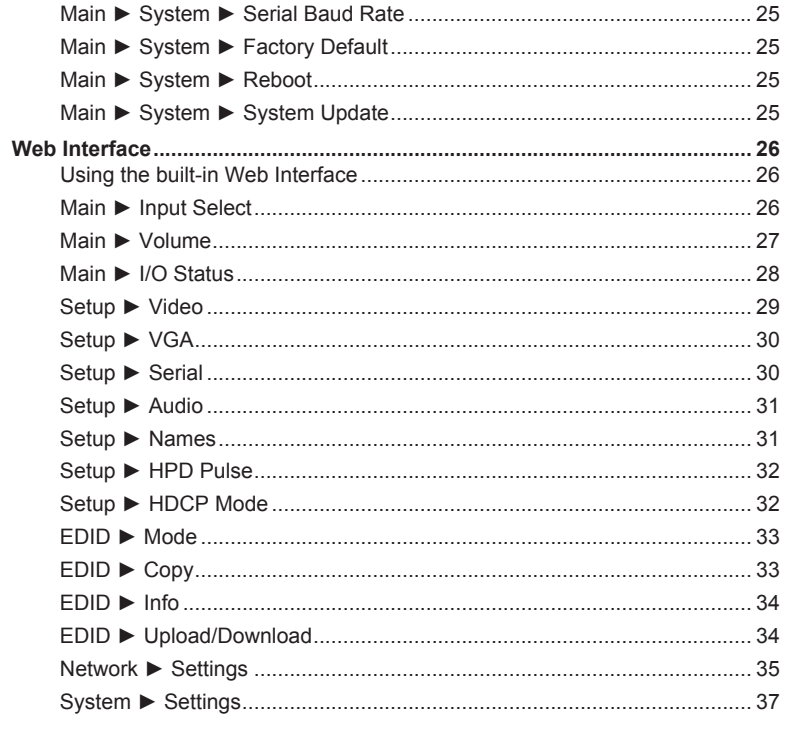

# 03 Advanced Operation

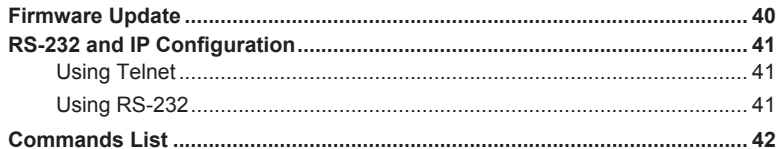

# 04 Appendix

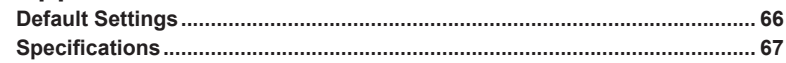

# <span id="page-10-0"></span>**Multi-Format 5x1 Scaler**

# **01 Getting Started**

# <span id="page-11-0"></span>**Panel Layout**

# **Front**

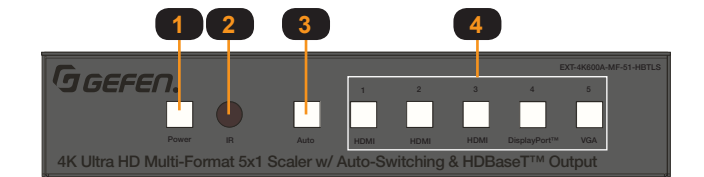

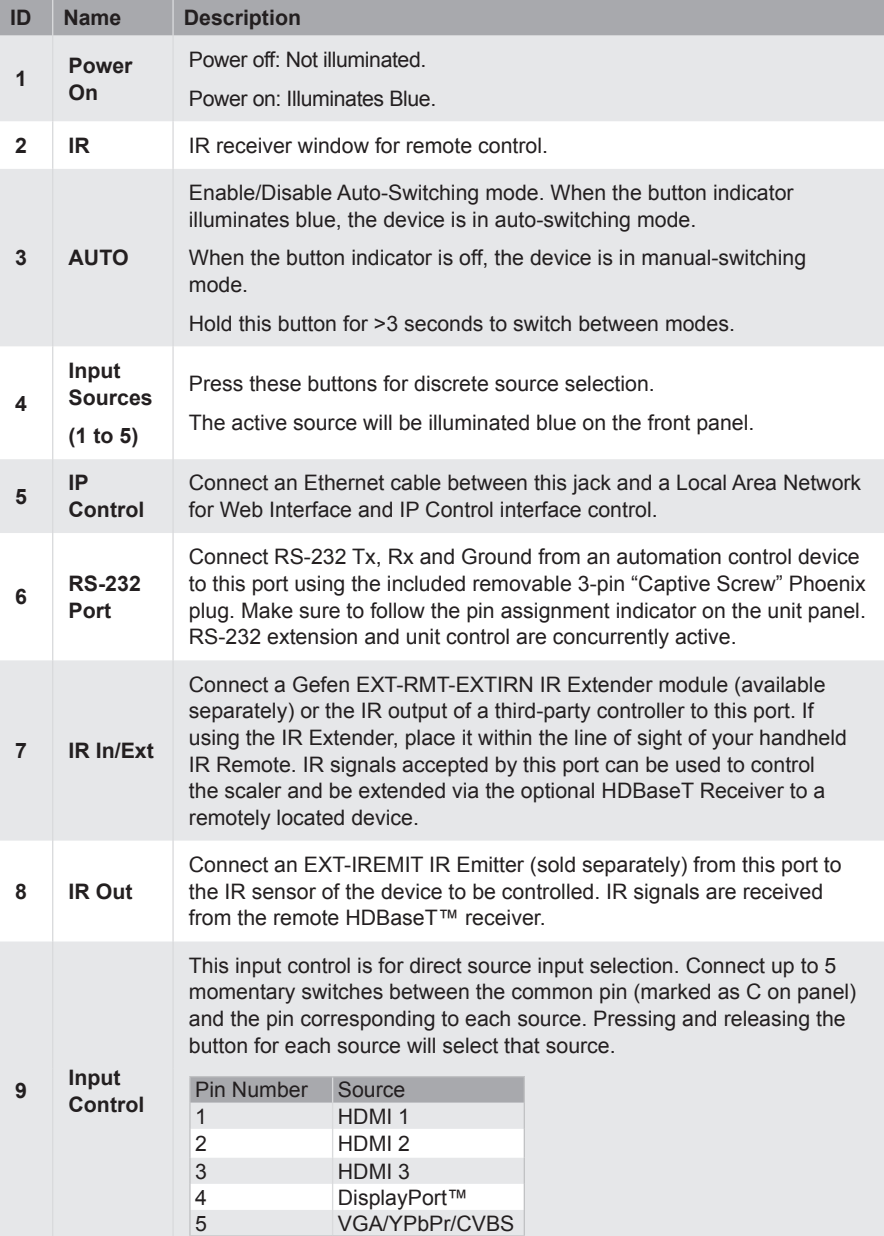

# **Panel Layout**

<span id="page-12-0"></span>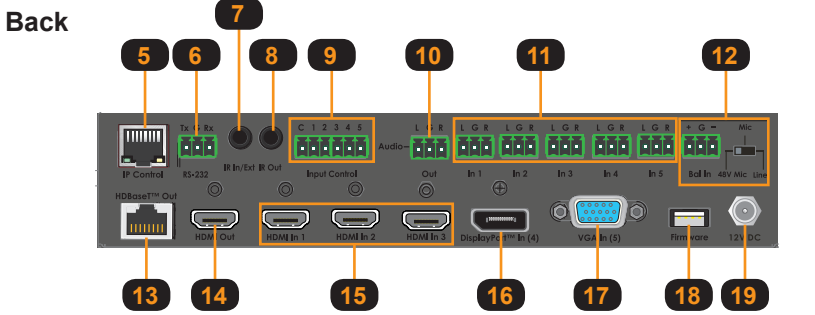

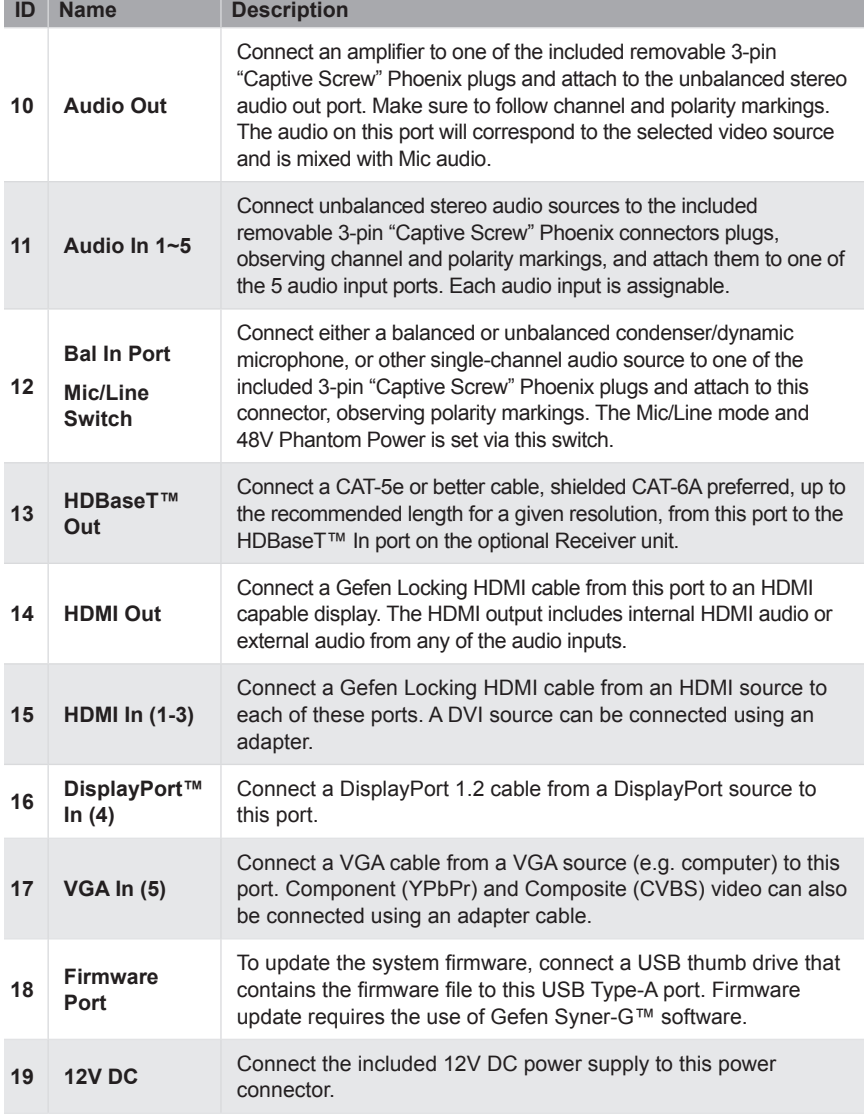

## <span id="page-13-0"></span>**Connecting the Multi-Format 5x1 Scaler**

## **HDMI / DisplayPort™ / VGA / Audio**

- **1.** Use Gefen HDMI cables to connect sources to the 3 **HDMI In** ports. Use a DisplayPort™ 1.2 cable to connect a source to the **DisplayPort™ In**. Use a VGA cable to connect a source to the VGA In port.
- **2.** Connect up to 5 un-balanced (single-ended) analog stereo audio sources to **Inputs 1** through **5** using the 3-pin Phoenix plugs that came attached to the unit. Follow channel and polarity markings shown on the scaler's back panel. Any of these 5 audio inputs can be linked to any of the 5 video sources and embedded into the HDMI and HDBaseT™ outputs.
- **3.** Connect a balanced or unbalanced single channel audio source, a microphone with 48V Phantom Power or a non-powered microphone to the **Bal-In** 3-pin Phoenix connector. Follow ground and polarity markings shown on the scaler's back panel. Be sure to set the 3-position slide switch located to the right of the connector for the correct operation mode, **48V Mic**, (Non-Powered) **Mic** or **Line**.
- **4.** Switch between the five inputs by pressing and releasing one of the input buttons on the front panel (marked 1 thru 5). The button for the selected input will illuminate. To activate **Auto-Switching**, press and hold the **Auto** button for 3 seconds or longer until it illuminates. To deactivate, press and hold the **Auto** button again for 3 seconds or longer. Press and release the **Power** button to turn the unit On or Off.
- **5.** Connect a Gefen HDMI cable between the **HDMI Out** port of the 5x1 Receiver and a display monitor.
- **6.** If extending AV to a remote display using HDBaseT™, use a **CAT-5e cable** (shielded CAT-6A preferred) up to the maximum recommended length for resolution/timing and color depth and connect between the **HDBaseT™ Out** port and the **HDBaseT™ In** port on the optional Receiver.

#### **CAT-5 / RS-232 / Input Control**

- **1.** The **RS-232 port** can be used to control the scaler and to extend 2-way RS-232 communications between the unit and the optional Receiver over the HDBaseT™ cable. The remote display can be controlled from the source side by an RS-232 control device, or the Scaler and a connected source can be controlled from the remote location. To connect an RS-232 device to the Scaler, remove the 3-pin Phoenix plug that came attached to the unit. Wire Tx, Ground and Rx from an RS-232-enabled device to the connector, and plug it back into the Scaler. **To ensure proper operation, follow the pin-out of the connector as printed on the unit's enclosure.**
- **2.** The **Input Control** contact-closure port can be used with up to 5 momentary switches. Each press and release of the button switches to the assigned input. Each switch can be connected between the C and the designated connection for each of the 5 inputs.

#### **IR / Audio / IP / Power**

- **1.** The **IR In/Ext port** facilitates IR control of the unit and extends IR from the source side to the viewing location. Connect a Gefen **EXT-RMT-EXTIRN** IR Extender module (available separately) or the **IR output** of a third-party controller to the **IR In/Ext port**. If using an HDBaseT Receiver, connect a Gefen **EXT-IREMIT** IR Emitter (sold separately) to the **IR Out port** of the Receiver and attach it to the IR sensor window of the device to be controlled.
- **2.** If using an HDBaseT™ Receiver, IR can also be extended from the remote end to the Scaler side to control the scaler as well as a source. Connect a Gefen **EXT-IREMIT** IR Emitter (sold separately) to the **IR Out port** and attach it to the IR sensor window of the device to be controlled. Connect a Gefen **EXT-RMT-EXTIRN** IR Extender or the IR output of a third-party controller to the **IR In/Ext port** of the Receiver.
- <span id="page-14-0"></span>**3.** To use de-embedded audio from the HDMI output with an outboard audio amplifier, wire the **Audio Out** of the 5x1 Scaler to your amplifier.
- **4.** To use the built-in *Web Server*, *Telnet* or *UDP* to control the scaler, connect an Ethernet cable from your Local Area Network (LAN) to the IP Control port. Use the Gefen [Syner-G™ software](http://www.gefen.com/synerg/) to discover and configure IP settings. The *default IP address* is **192.168.1.72**, and the *password* is '**admin**' for the Administrator account.
- **5.** To provide power to the Scaler and the HDBaseT™ Receiver (through the link cable), connect the Scaler's power supply to its 12V DC jack and to an available electrical outlet. The Receiver can also be powered locally, but it cannot power the Scaler.
- **6.** The IR remote can be used at the Scaler side or remotely at the Receiver end. It provides access to Main Volume and Microphone Level controls and the intuitive On Screen Display (OSD).

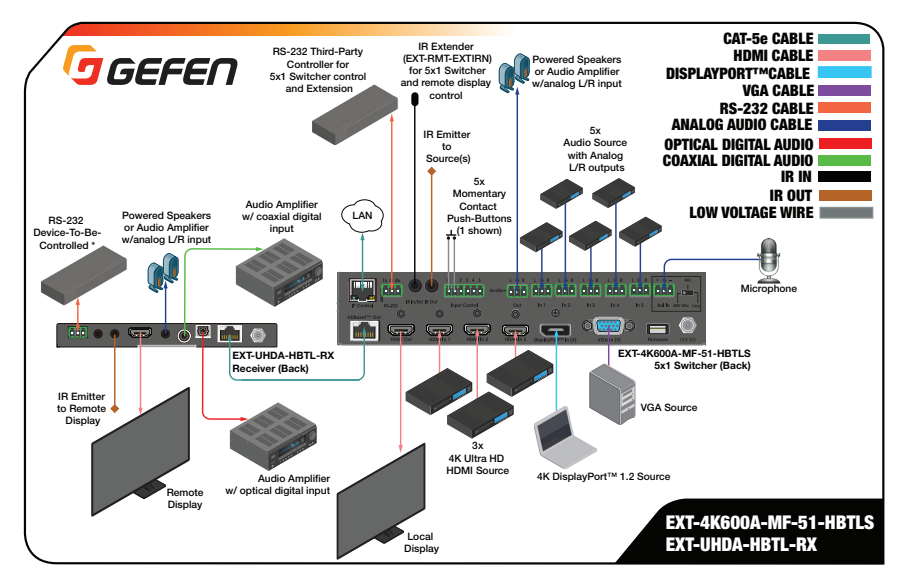

## **Sample Wiring Diagram**

## <span id="page-15-0"></span>**Network Configuration using Syner-G**

- **1.** Download the application here: <http://www.gefen.com/synerg/> Launch the Gefen Syner-G application.
- **2.** Select the EXT-4K600A-MF-51-HBTLS from the list of products.

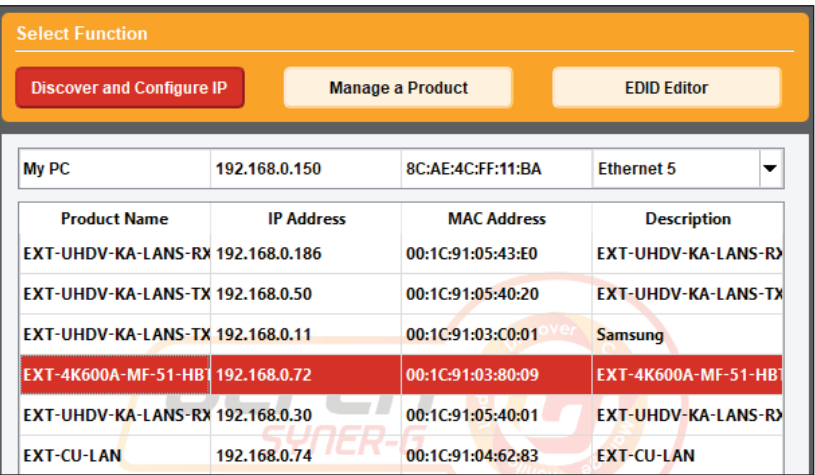

- **3.** Under the **Device Settings** section, select either Static or DHCP from the **IP Mode** drop-down list.
	- Select Static to manually enter the IP address, subnet mask, and gateway IP. Consult with your network administrator, if necessary.
	- Select DHCP to let the DHCP server automatically assign the IP address, subnet mask, and gateway IP.
	- Telnet Port is fixed at 80.

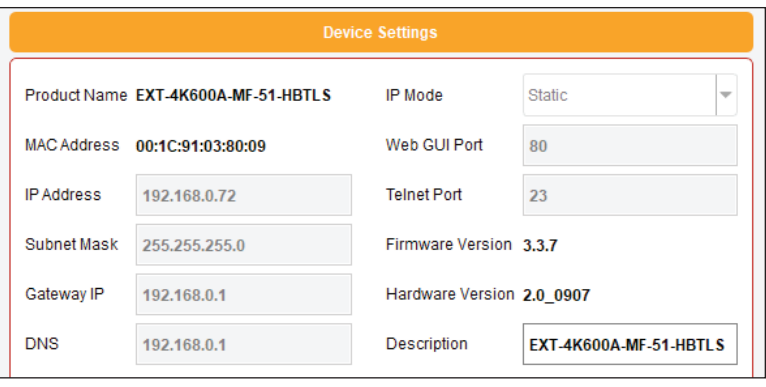

**NOTE:** The default IP address is 192.168.1.72

**4.** Click the **Save** button at the bottom of the screen.

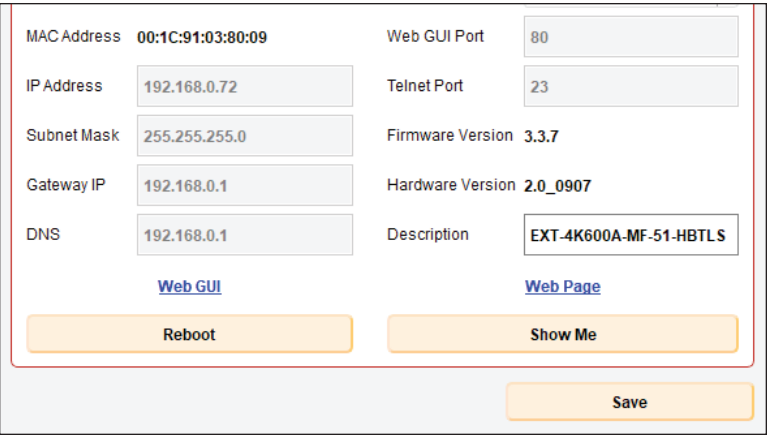

- **5.** After saving, select **Reboot** for the new network settings to take effect.
- **6.** Use the IP address of the switcher to access the built-in web interface or start a Telnet session. See the following for more information:
	- [Web Interface](#page-35-0), pg. 26
	- RS[-232 and IP Configuration](#page-50-0), pg. 41

# <span id="page-17-0"></span>**IR Remote Control Unit**

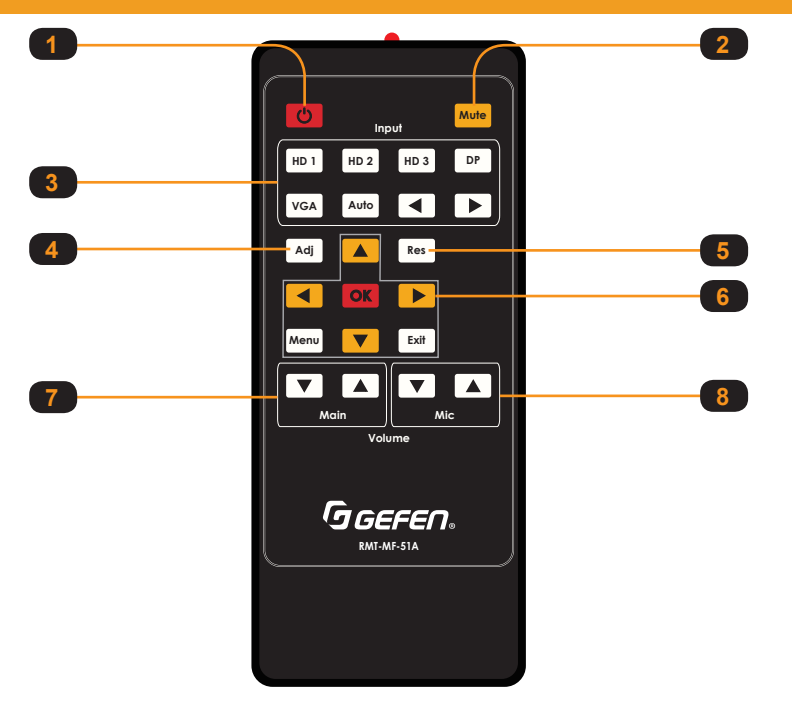

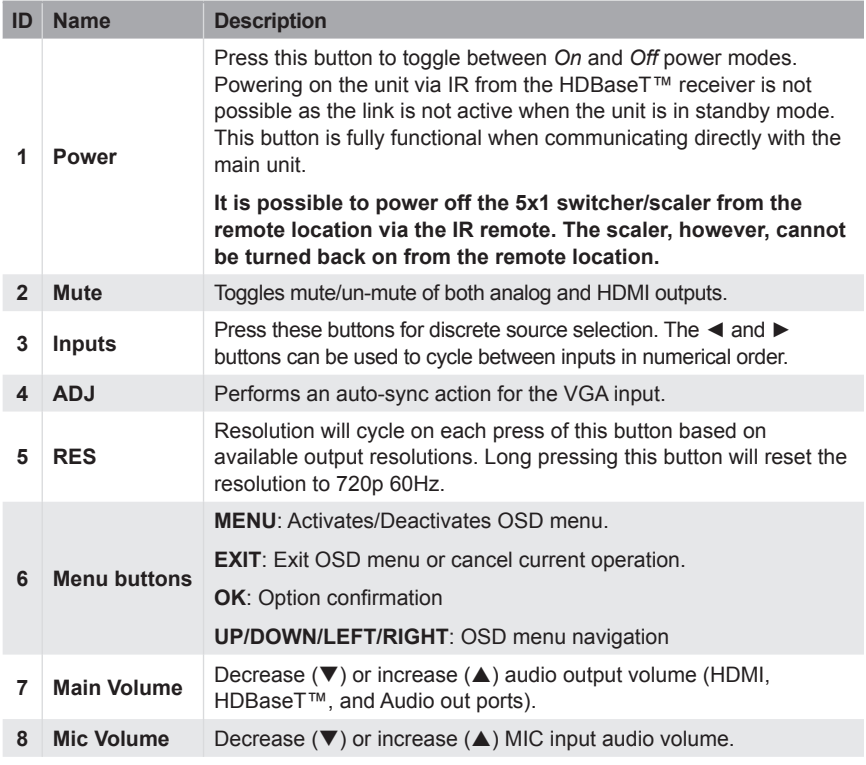

# **IR Remote Control Unit**

# <span id="page-18-0"></span>**Remote Bottom - Installing the Batteries**

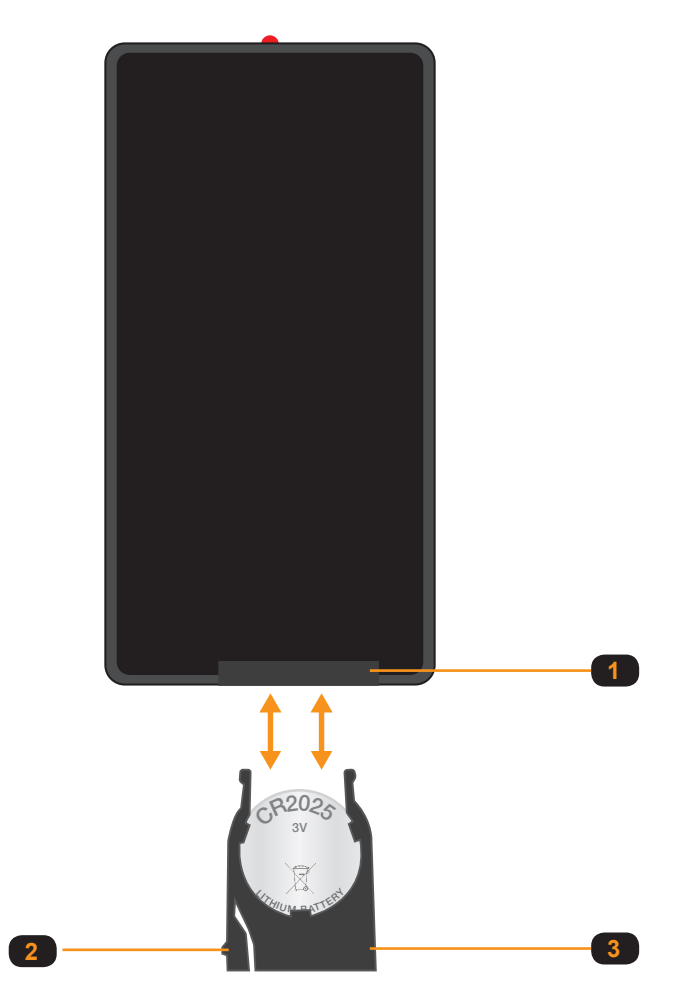

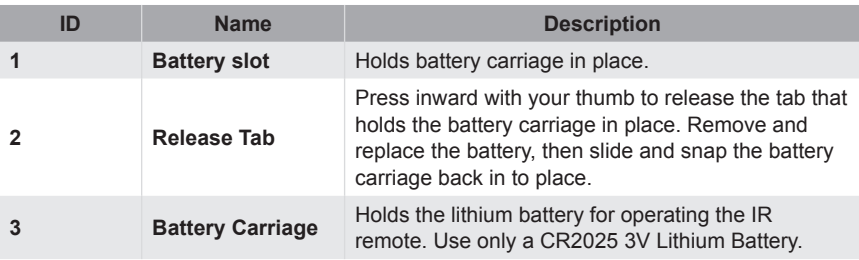

# <span id="page-20-0"></span>**Multi-Format 5x1 Scaler**

# **02 Basic Operation**

#### <span id="page-21-0"></span>**EXT-4K600A-MF-51-HBTLS**

#### **4K Ultra HD 600 MHz Multi-Format 5x1 Scaler w/ Auto-Switching & Split HDMI & HDBaseT™ Outputs**

#### **Auto-Switch 4K Ultra HD 600 MHz HDMI, DisplayPort™ 1.2 and VGA. Scale and extend up to 70 meters/230 feet, over a single CAT-5.**

The EXT-4K600A-MF-51-HBTLS is a 5x1 Presentation Switcher with three 4K 600 MHz HDMI, one DisplayPort™ 1.2, one VGA, five independently assignable stereo analog audio and one balanced/unbalanced microphone/line input.

The latter features switchable 48V Phantom Power and Ducking. The five video inputs, along with their embedded or assigned audio, can be switched automatically or manually. Control options include the front panel, hand-held IR remote with On-Screen-Display, electrical IR, RS-232, IP Control interface, web server interface and contact closure.

The split HDMI and HDBaseT™ outputs feature a scaler, configurable to 3840 x 2160, 30 Hz, 4:4:4. They feed a local and a remote display simultaneously, adding flexibility in larger presentation environments. The Switcher and its recommended Receiver [the EXT-UHDA-HBTL-RX, (sold separately)] use Gefen's implementation of the HDBaseT™ technology to extend the HDMI output of the Switcher up to 230 feet/70 meters at 1080p Full HD and up to 130 feet/40 meters at 4K, using one CAT-5e or better cable.

The HDMI and DisplayPort™ inputs support resolutions up to 4K DCI (4096 x 2160) 60 Hz 4:4:4, with HDCP 2.2 and 1.4. The HDMI input and output, and the HDBaseT™ output support 2 channels of LPCM digital audio. The VGA input supports resolutions up to WUXGA (1920 x 1200) and 1080p Full HD.

When used with third-party adaptors, the VGA input also supports Component (YPbPr) and Composite video. The Switcher features an analog L/R audio de-embedder. The optional Receiver also features analog and digital audio (optical and coaxial) outputs. Any or all audio outputs can be connected to sound-reinforcement systems at the source side or the remote end, adding impact and presence to AV presentations.

The 5x1 Switcher features Advanced EDID Management to ensure that sources are optimized for the displays in use. The Switcher, when used with the optional HDBaseT™ Receiver, provides 2-way RS-232 and IR extension. This facilitates the control of the Switcher, AV sources placed near the Switcher and the remote display or another device placed near the Receiver unit.

Industry-standard Power-Over-HDBaseT™ (POH) technology provides power from the Switcher to the Receiver over the same cable that extends the AV signal. The Switcher features an integrated IR Sensor on its front panel, as well as an electrical IR input.

If the switcher is mounted in a location where its IR sensor is not within line of sight, a Gefen EXT-RMT-EXTIRN IR Extender Module or a third-party controller with electrical IR output can be connected to the IR input on its back panel.

The 5x1 Switcher features a compact form-factor that can be placed on a shelf or securely mounted on or under a surface. The optional Receiver's small, ultra-low-profile enclosure can be securely surface-mounted and conveniently hidden away from sight in the equipment closet or behind the display. Locking HDMI ports on the Switcher and locking power jacks on both units ensure long-lasting and reliable connections.

**NOTE:** Shielded (STP) CAT-5e (or better) cable is recommended. An unshielded (UTP) CAT-5e (or better) cable may be acceptable depending on cable quality, but isn't the preferred choice. Care should always be given to keep these cables away from power lines and other sources of electromagnetic interference.

# **Front Panel Controls**

## <span id="page-22-0"></span>**Powering the Multi-Format Scaler**

- **1.** Make sure the included 12V DC power supply is connected from the Multi-Format Scaler to an available electrical outlet.
- **2.** Press and release the **Power button** on the front panel.
- **3.** The power button will illuminate blue.

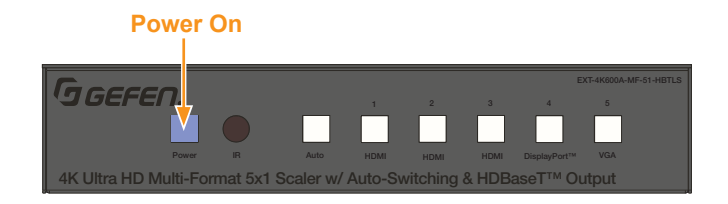

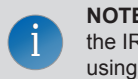

**NOTE:** The Multi-Format Scaler can also be turned on and off with the IR Remote Control, the Web Interface, or by an external controller using either RS-232 or IP Telnet control.

## **Selecting a Video Input**

The Multi-Format Scaler allows you to switch between five simultaneous connections. By default, AUTO is active, as well as the auto-detected Input.

Press the button corresponding to your desired Input. The selected button will illuminate blue.

Select from the following inputs: AUTO, HDMI (1-2-3), DisplayPort and VGA.

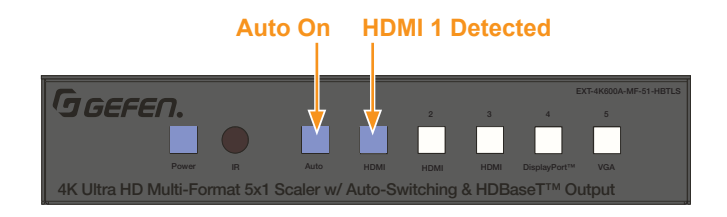

**NOTE:** The Video Input Selection can also be changed with the IR Remote Control, the Web Interface, or by an external controller using either RS-232 or IP Telnet control, or via the Contact Closure Inputs on the back panel.

## **Selecting an Audio Input**

i

Audio inputs must be selected and/or paired with video inputs using the built-in Web interface or On Screen Display (OSD). See **Setup** ► **Audio** ([page 31](#page-40-0)) for more information.

# <span id="page-23-0"></span>**Using the IR Remote Control**

You can use the included *IR Remote Control* to operate the Multi-Format Scaler by pointing the remote at the IR Window on the unit.

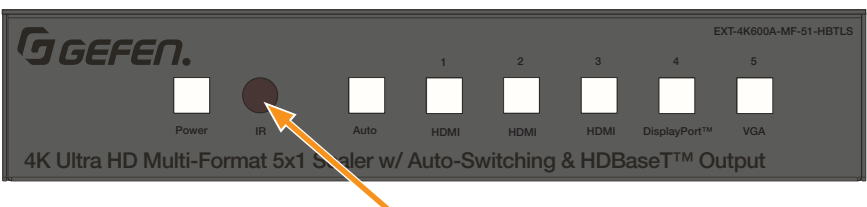

**IR Window**

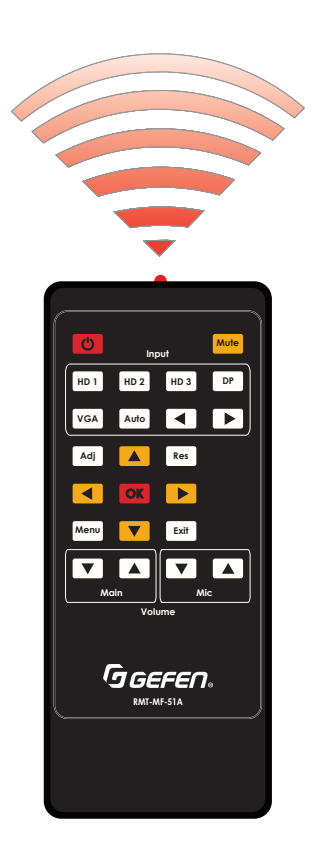

# **Using the IR Remote Control**

If the Multi-Format Scaler is concealed in a cabinet or otherwise out of range of the remote, you can plug in a Gefen IR Extender (Gefen part no. EXT-RMT-EXTIR, available separately) to the IR Ext port on the back panel and place the sensor where it will be in range of the remote.

#### **IR Extender**

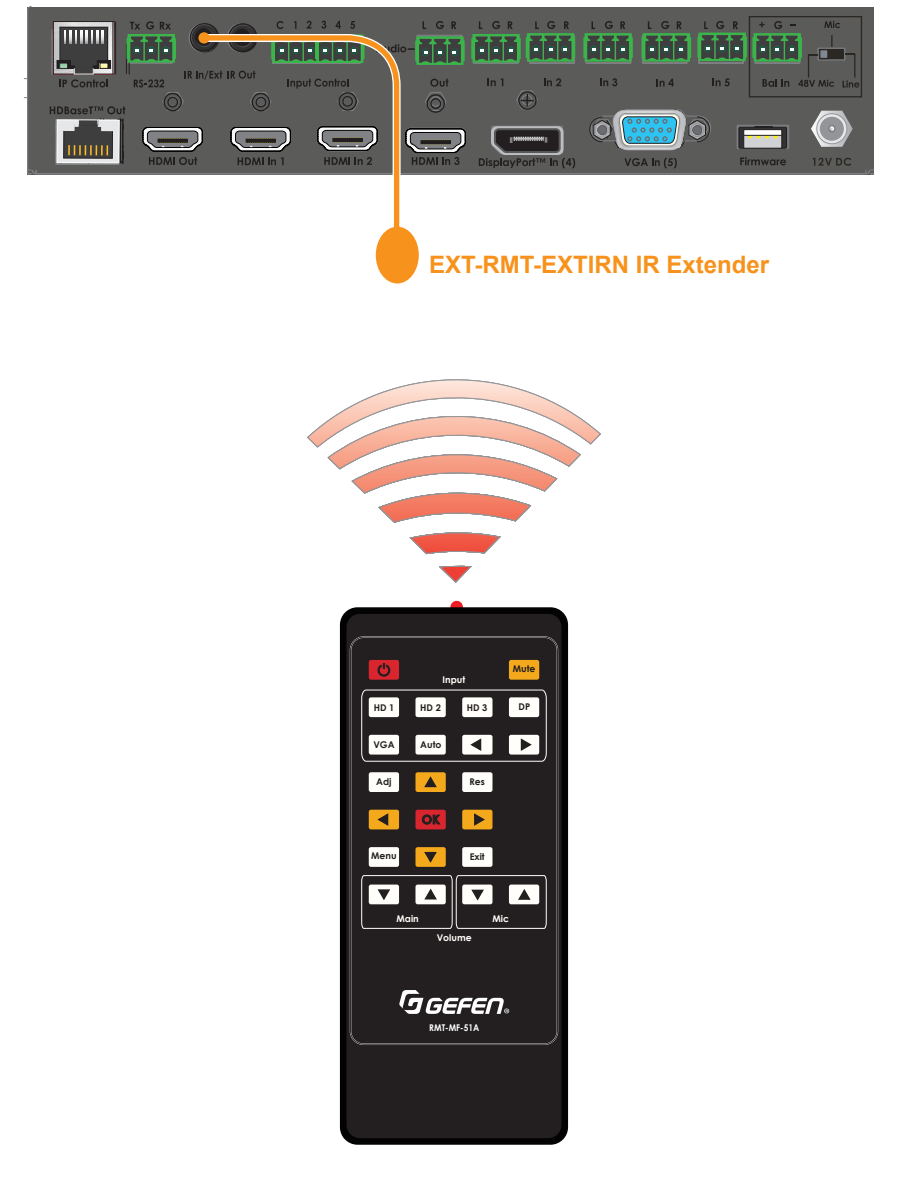

# <span id="page-25-0"></span>**OSD Menu**

#### **Accessing the Menu System**

Input selection can be controlled using the front panel of the The Multi-Format Scaler. However, the included IR remote control must be used to access the built-in menu system. The menu system is used to manage and control audio, video, and system features.

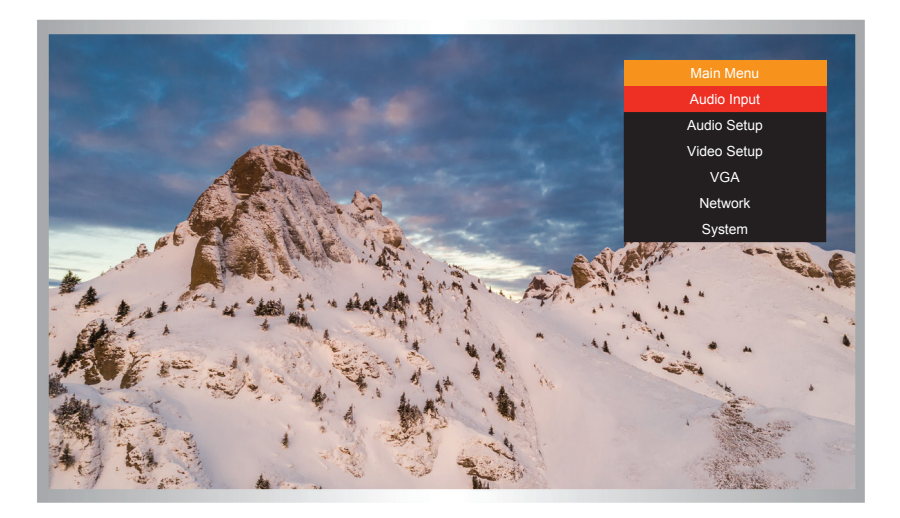

To access the menu system, press the **Menu** button on the included IR remote control. The default time-out value for the menu system is 5 seconds. This value can be changed using options found in the **System** ► **OSD Timeout** menu ([page 24](#page-33-0)).

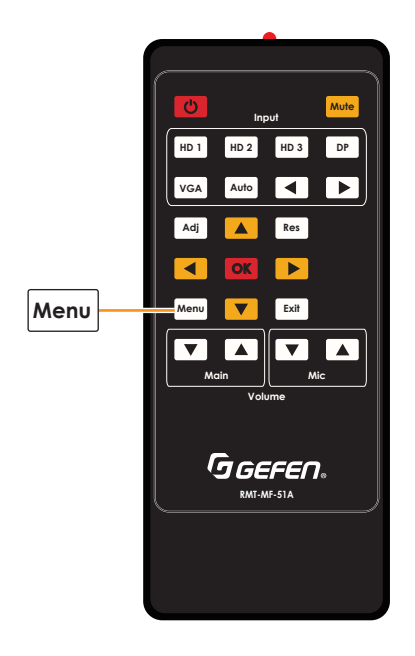

<span id="page-26-0"></span>The switcher provides a powerful OSD operation menu. Press the MENU button on IR remote to view the menu and change settings.

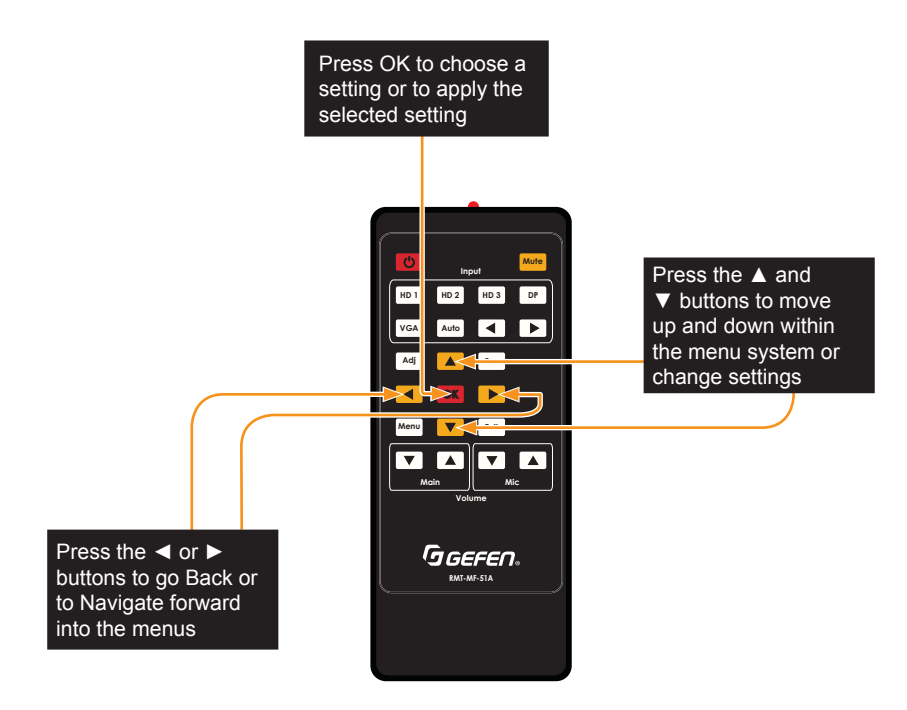

#### **Main Menu**

The Main Menu includes *Audio Input*, *Audio Setup*, *Video Setup*, *VGA*, *Network* and *System* options.

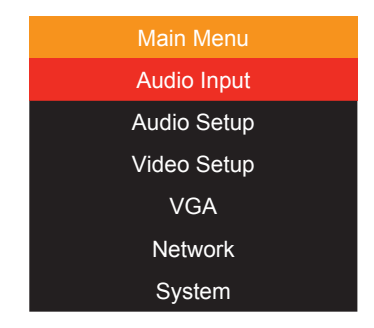

<span id="page-27-0"></span>The Main Menu includes **Audio Input**, **Audio Setup**, **Video Setup**, **VGA**, **Network** and **System** options.

- Use the **IR Remote Control** to navigate menu options.
- Press the IR Remote **Menu** button at any time to save settings and return to the previous menu.
- On sub-menus, an **Asterisk** (\*) adjacent to an option indicates the currently selected option.
- Orange indicates the menu title, and selected options appear in red.

## **Main ► Audio Input Menu**

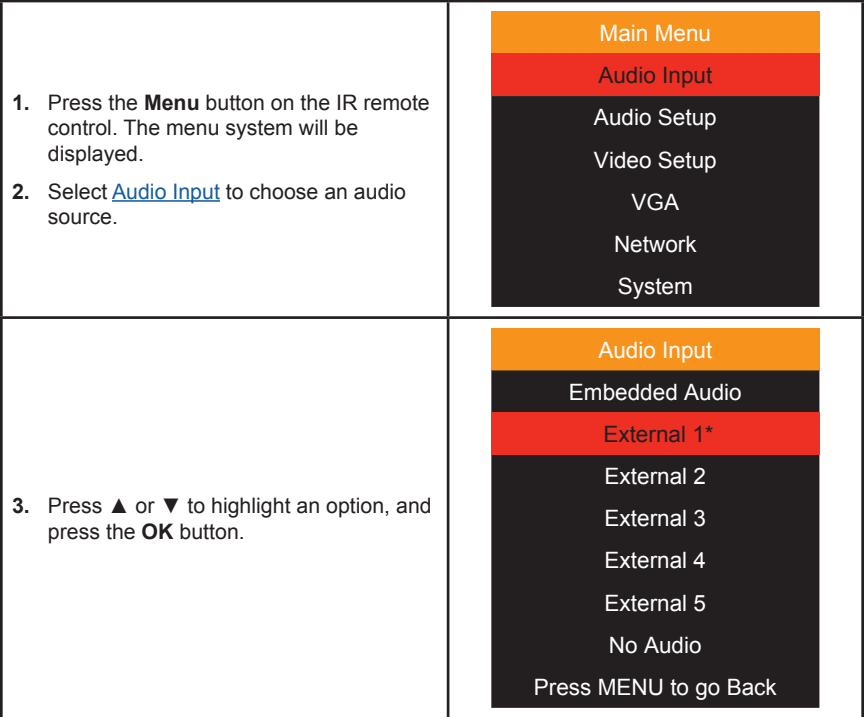

#### **Main ► Audio Setup Menu**

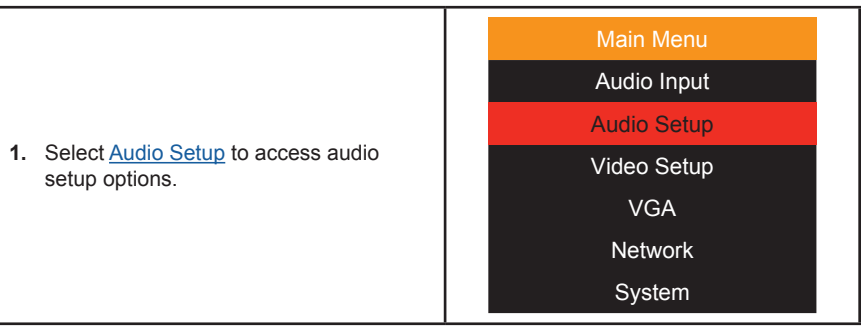

٦

## <span id="page-28-0"></span>**Main ► Audio Setup**

 $\blacksquare$ 

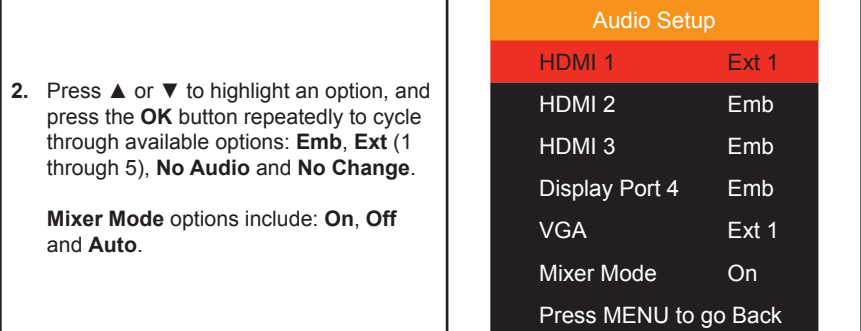

## **Main ► Video Setup Menu**

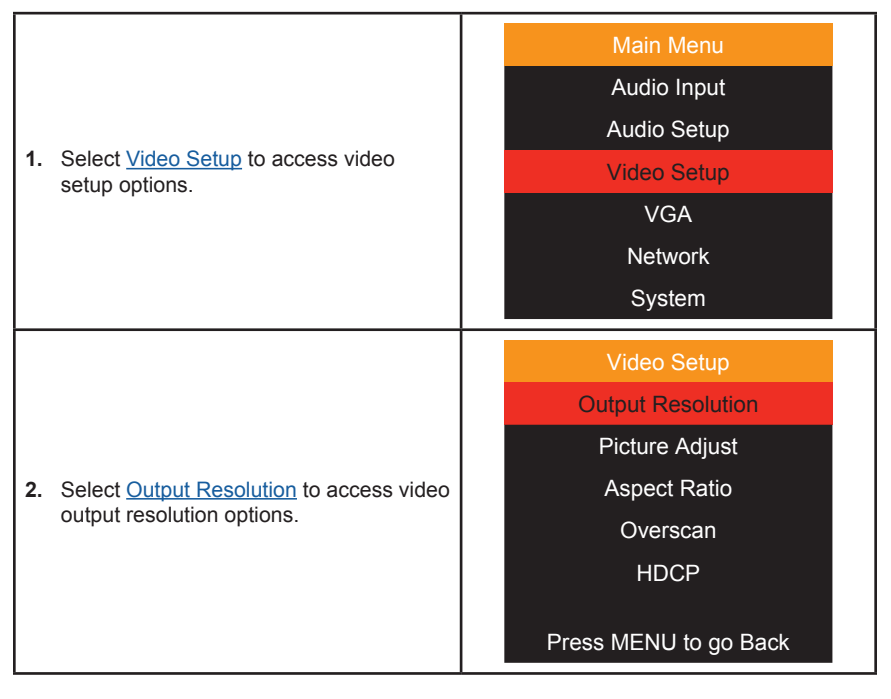

## <span id="page-29-0"></span>**Main ► Video Setup ► Output Resolution**

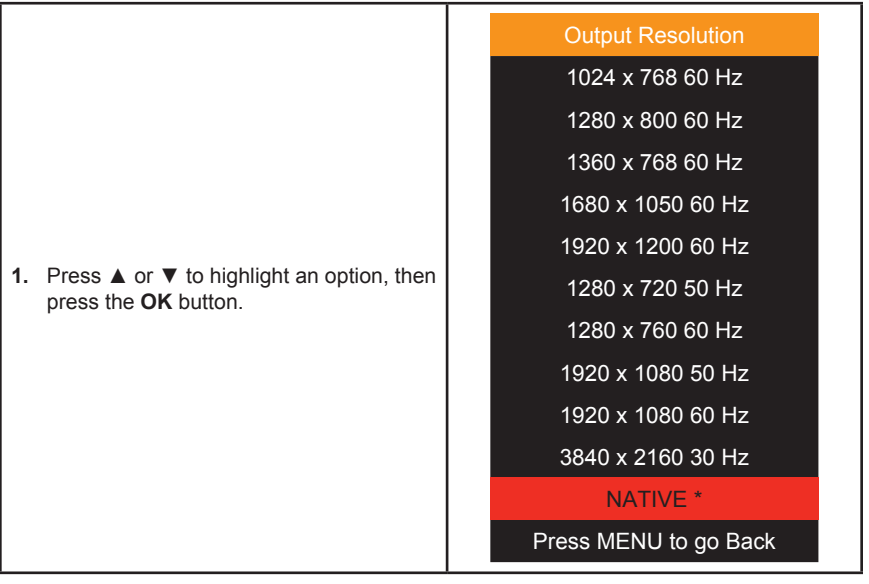

## **Main ► Video Setup ► Picture Adjust**

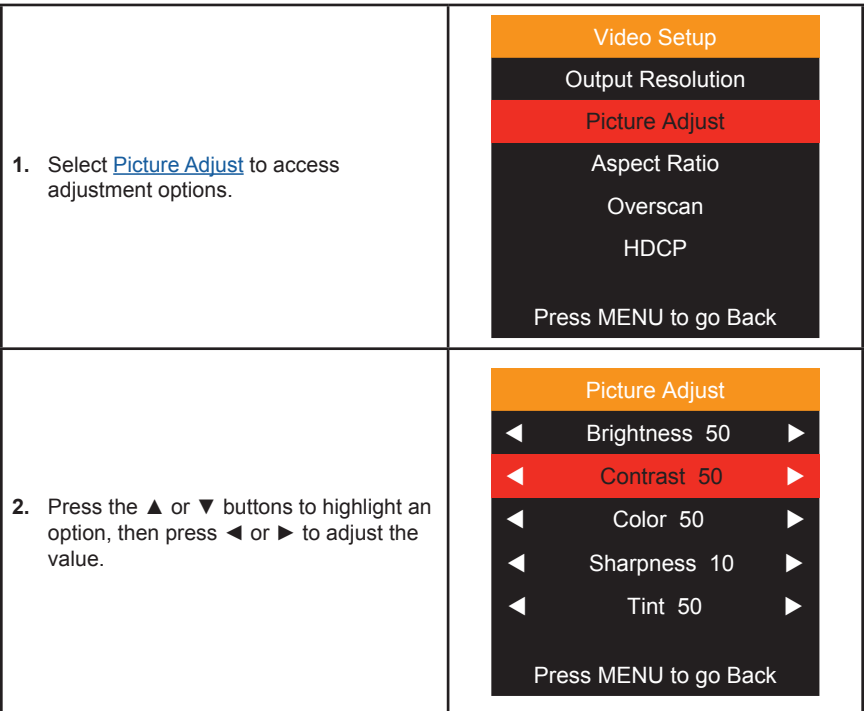

## <span id="page-30-0"></span>**Main ► Video Setup ► Aspect Ratio**

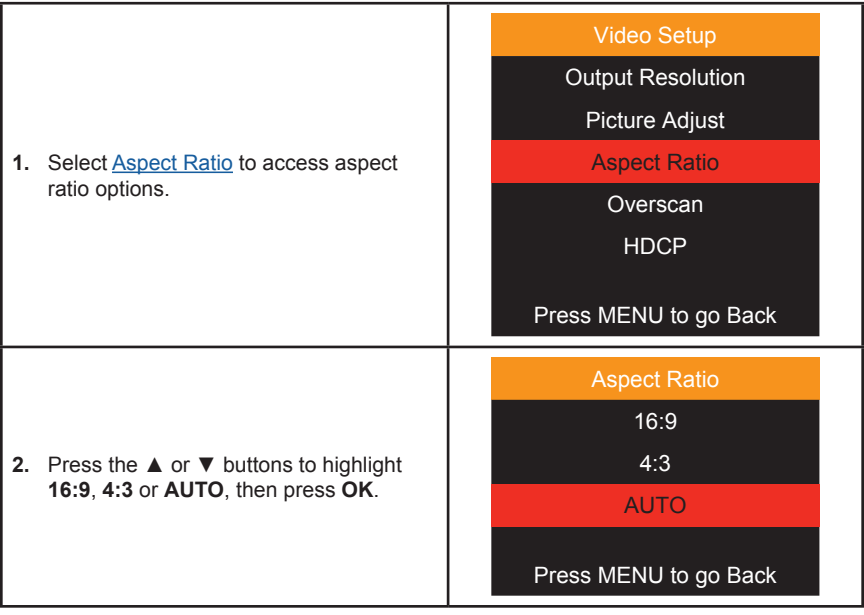

## **Video Setup ► Overscan**

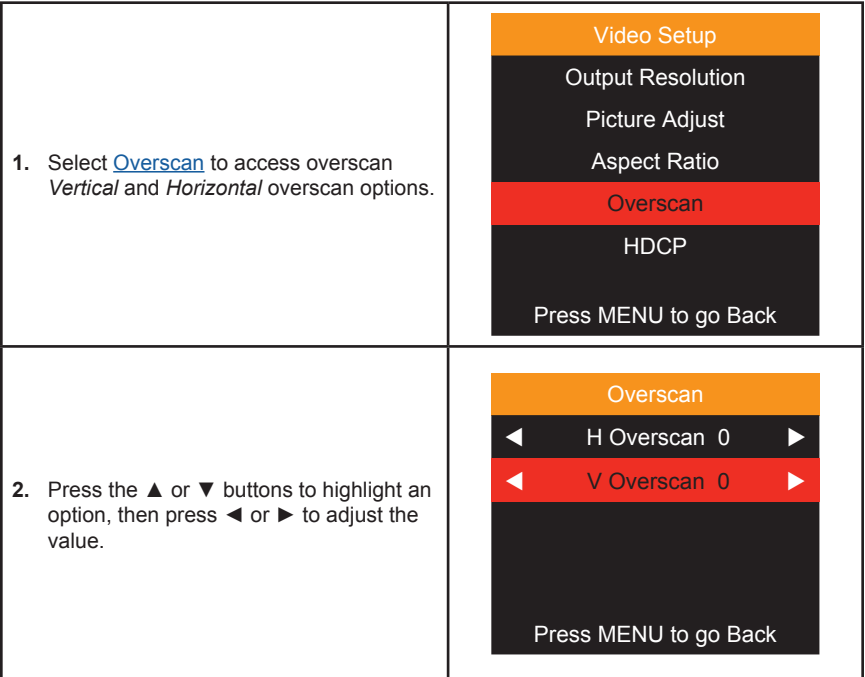

# <span id="page-31-0"></span>**Main ► Video Setup ► HDCP**

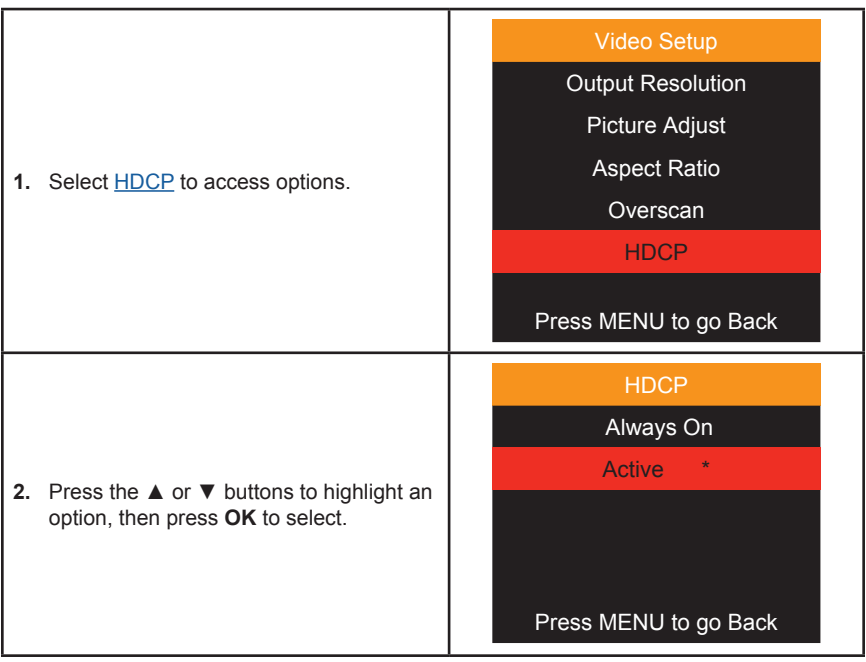

## **Main ► VGA Menu**

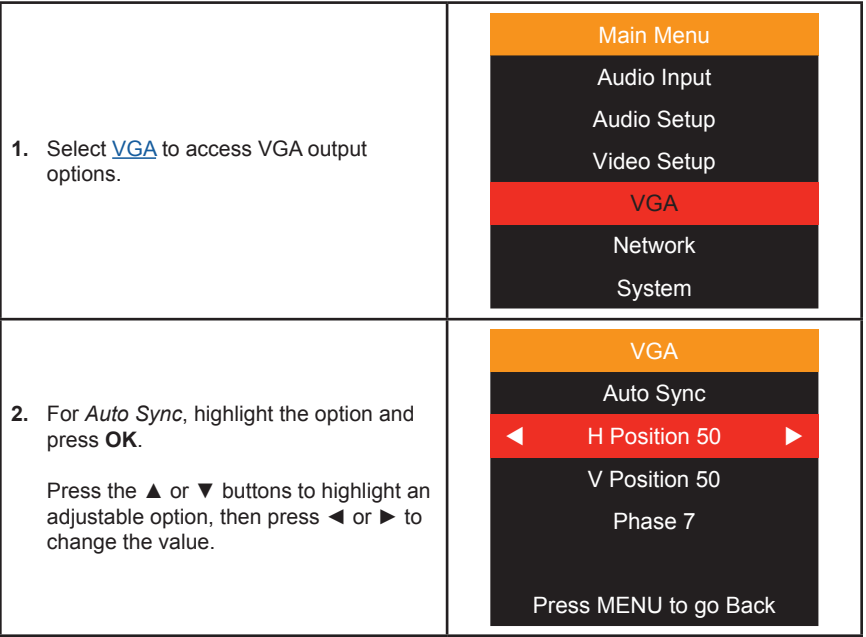

## <span id="page-32-0"></span>**Main ► Network Menu**

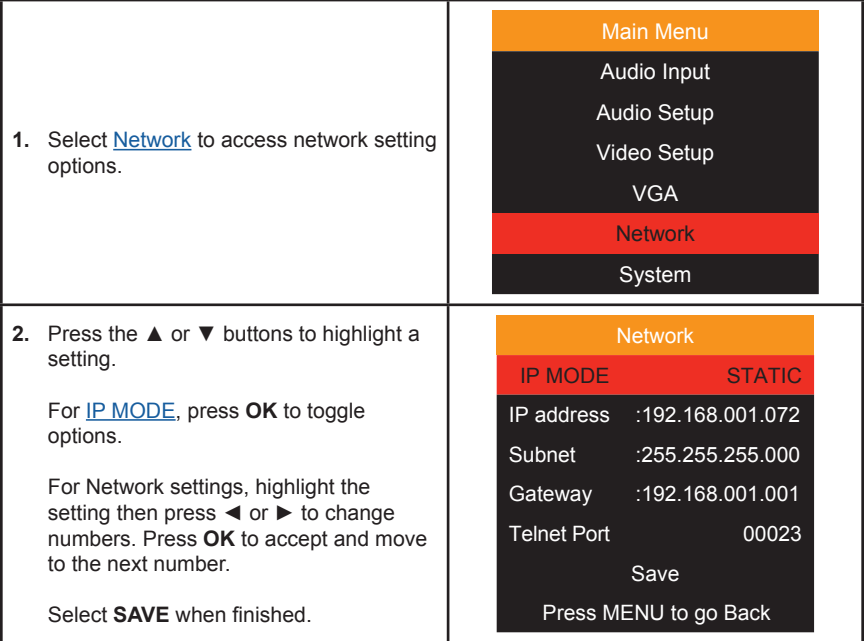

# **Main ► System Menu**

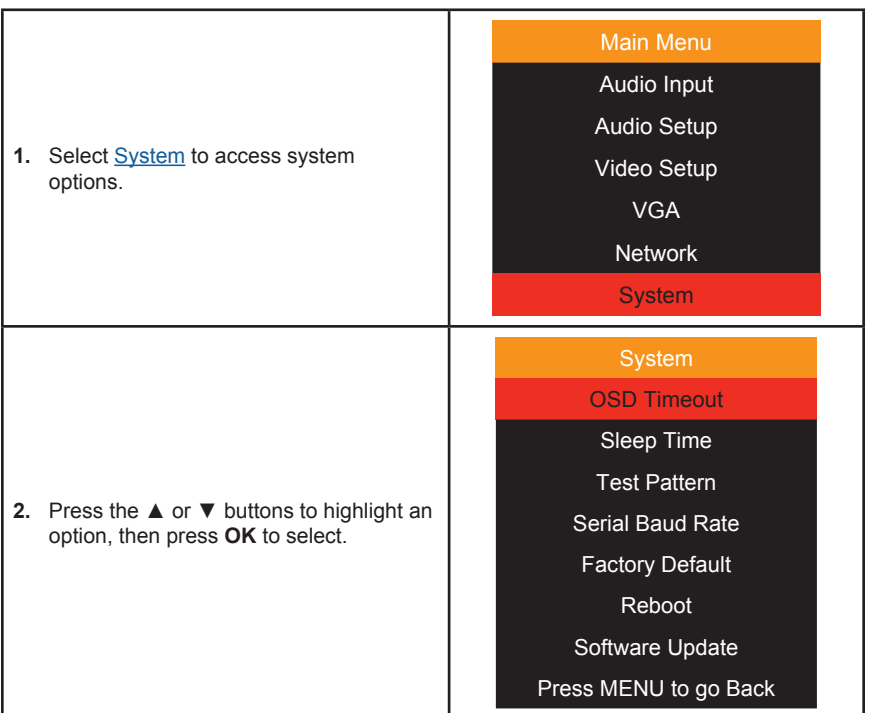

## <span id="page-33-0"></span>**Main ► System ► OSD Timeout**

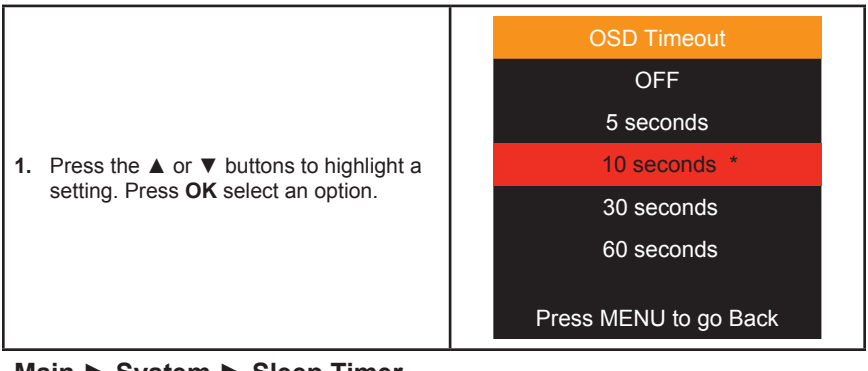

#### **Main ► System ► Sleep Timer**

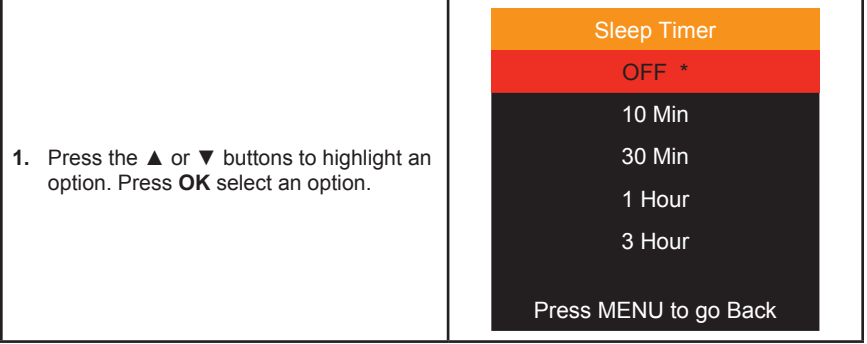

## **Main ► System ► Test Pattern**

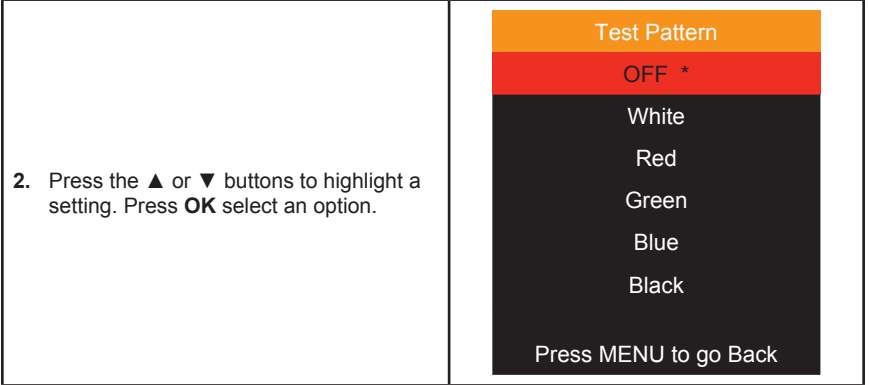

<span id="page-34-0"></span>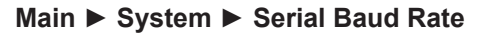

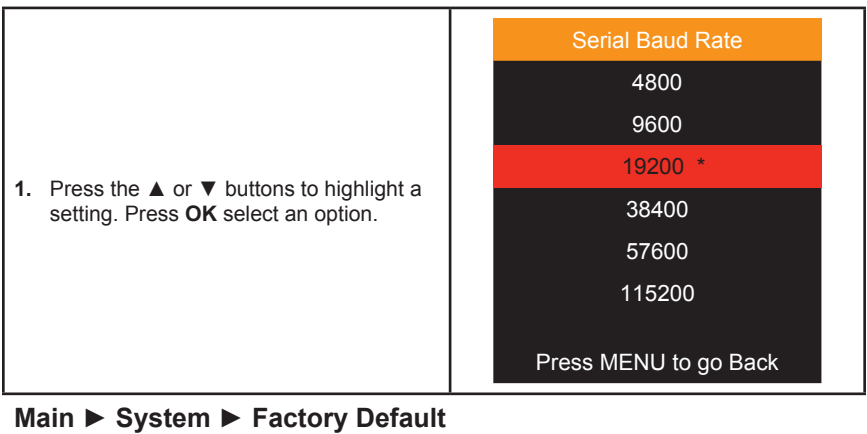

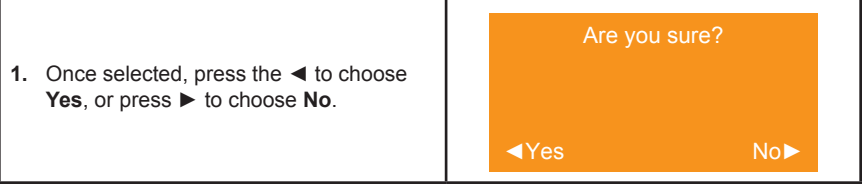

## **Main ► System ► Reboot**

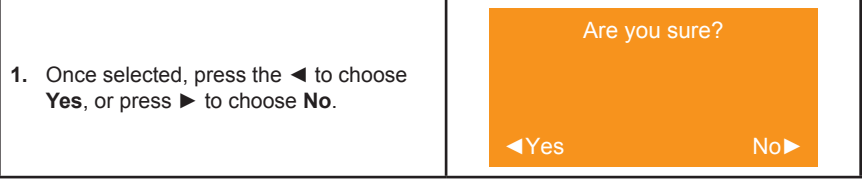

## **Main ► System ► System Update**

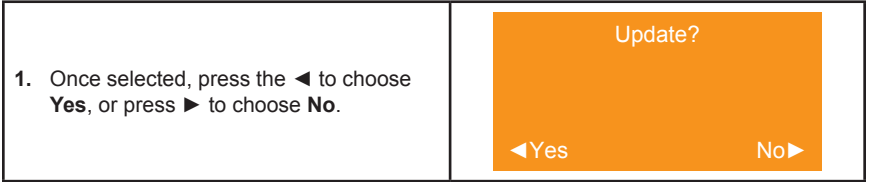

# <span id="page-35-0"></span>**Web Interface**

## **Using the built-in Web Interface**

This is the login page. Options for login are *Administrator* and *Operator*. Password defaults are '*admin*' and '*operator*'. The [Web Interface](#page-15-0) is divided into six tabs at the top of the screen: **Main**, **Setup**, **Names**, **EDID**, **Network**, **System**. Some tabs have sub-tabs.

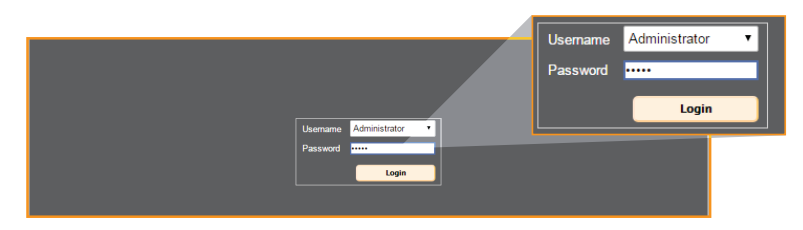

#### **Default IP Address**

192.168.1.72

#### **Username**

Select the username from the drop-down list:

- Operator
- Administrator

*Administrator* login provides unrestricted access to all features and settings. *Operator* login limits access to routing features, preset selection, and input/output info.

#### **Password**

Enter the password for the associated username.

## **Main ► Input Select**

This is the *Main* tab containing day-to-day operational items.

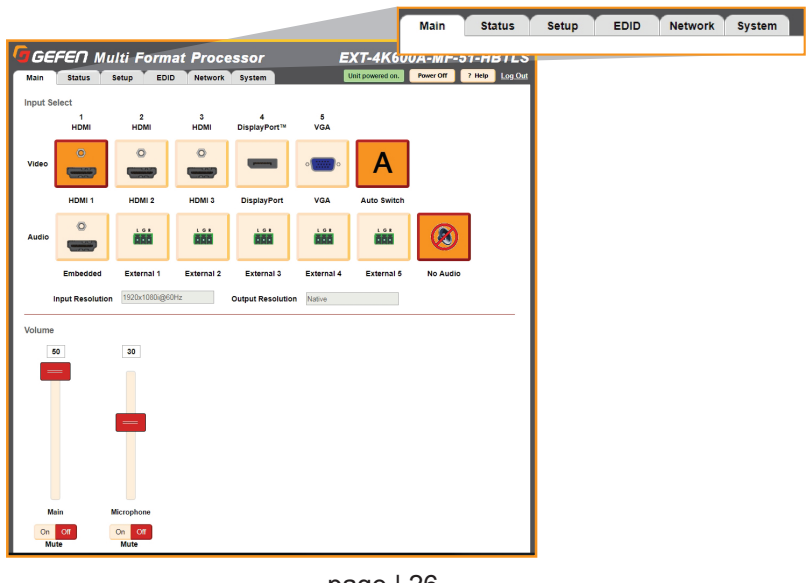

page | 26
## **Web Interface**

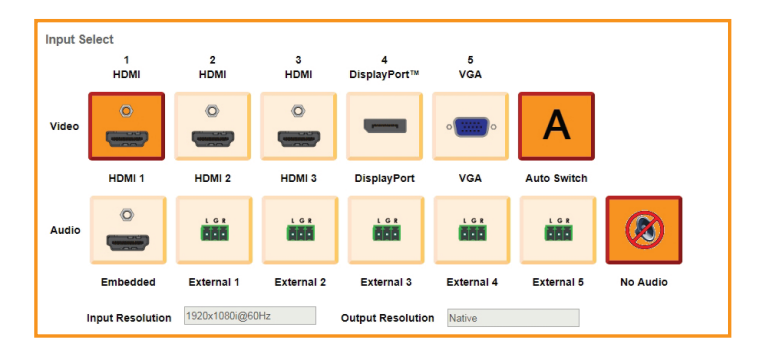

Illuminated orange are the current **Video** and **Audio** Inputs in use. Click on desired *Video* or *Audio* input to make changes.

With **Auto Switch** enabled, the scaler will automatically switch the input when it detects a new input source. The *Auto Switch* function uses an *Auto Switch Fallback* feature to scan for the active input source starting from HDMI 1.

**For example**: All 3 HDMI ports are connected and the input is set to HDMI 2. If you unplug or turn off HDMI 2, it will first switch to HDMI 1 since an HDMI 1 signal is present. If not, it will switch to HDMI 3 if a signal is present.

This occurs only if the current source is turned off.

The **No Audio** button is a pseudo audio input that offers no audio, but it's separate from mute.

The current **Input Resolution** and **Output Resolution** are displayed below the input options.

### **Main ► Volume**

Adjust the *Main* volume and *Microphone* volume.

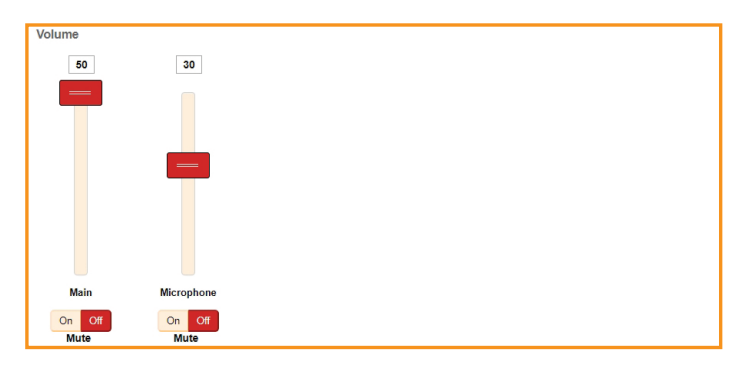

Click **Mute**, **On** or **Off** for *Main* and *Microphone* volume.

To adjust the volume level, use the sliders to adjust the setting up or down.

## **Web Interface**

## **Main ► I/O Status**

This tab indicates the status of the inputs and outputs. The unit's power status is displayed at the top right of the status window, as well as the **Help** button.

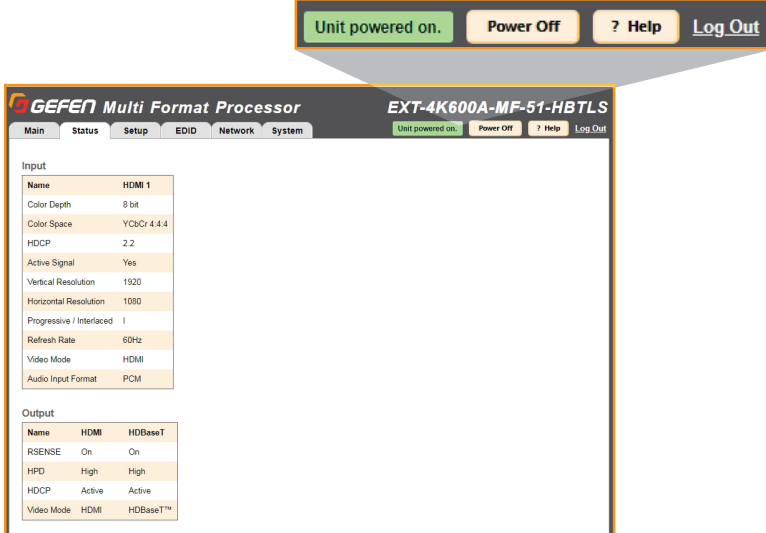

### **Input**

The Input table displays the *Feature* and *Input* status for**:**

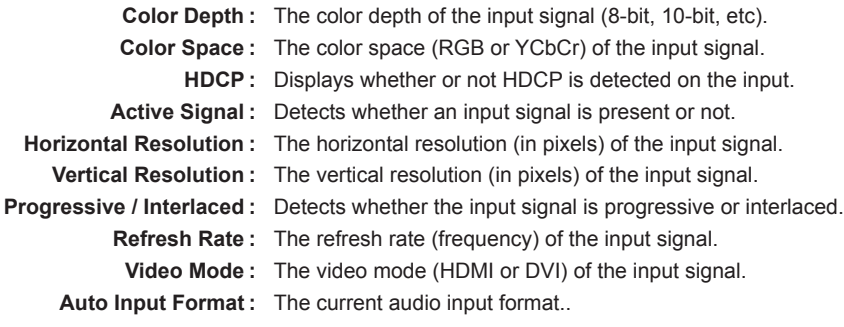

## **Output**

The Output table displays the *Feature* and *Output* status for:

- **RSENSE :** Displays the current Rsense state (On/Off).
	- **HPD :** Displays the current HPD state.
	- **HDCP :** Displays the current HDCP state. The HDCP state can be set using the **#set\_output\_HDCP** command or through the **Setup ► HDCP** section of the Web interface or OSD menu.
- **Video Mode :** Displays the current output video mode.

## **Setup ► Video**

This tab is the main configuration page for the input and outputs. The *Output Resolution* modes include 12 presets and **Native**.

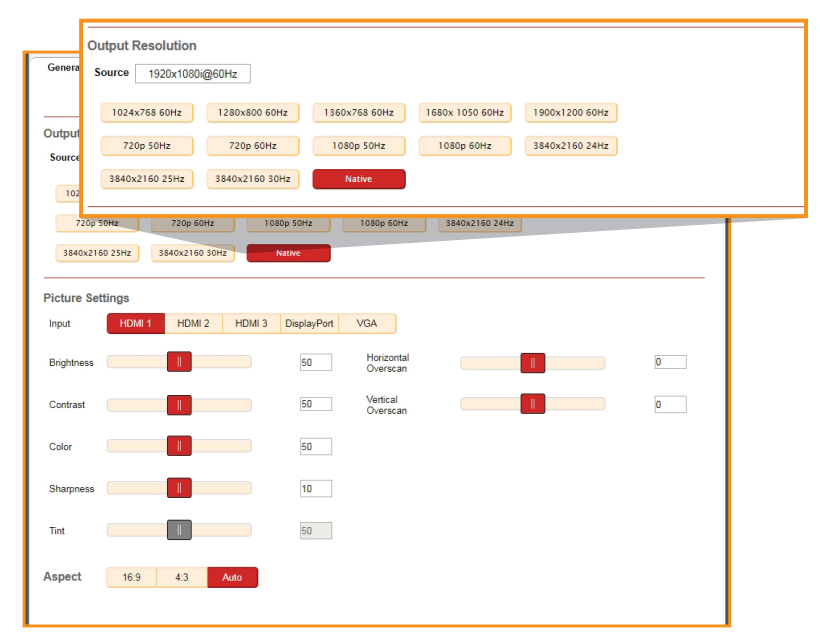

### **Native**

The *Native* mode will attempt to set the output of the unit based on the native resolution detected in the EDID of the connected display.

### **Picture Settings**

If desired, select an *Input*, then use the option sliders to set the **Brightness**, **Contrast**, **Color**, **Sharpness** and **Tint**. You can also set them manually by typing in numeric values (0 – 100)**.** 

### **Aspect Ratio**

Choose an Aspect Ratio for the selected Input: **16:9**, **4:3** or **Auto**.

### **Horizontal / Vertical Overscan**

Use the sliders to adjust the *Horizontal* or *Vertical* overscan for the selected Input.

## **Web Interface**

## **Setup ► VGA**

This tab allows you to configure the window VGA Settings for the three VGA input modes: **VGA**, **YPbPr** and **Composite**.

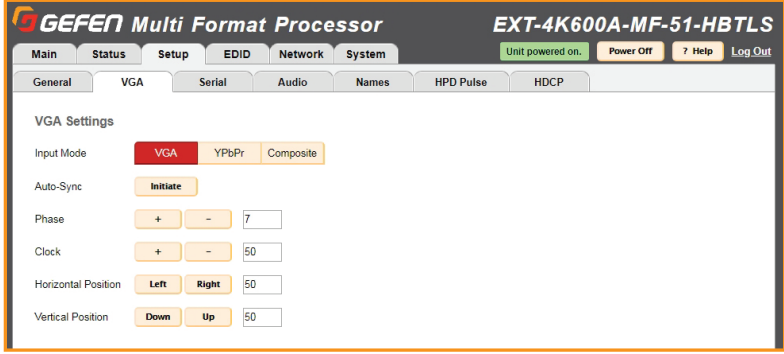

### **Input Mode**

Select the input mode to adjust: **VGA**, **YPbPr** or **Composite**.

**Note:** Auto switching will not be active for composite or component (YPbPr) video when these modes are enabled.

### **Auto-Sync**

Click the **Initiate** button to activate *Auto-Syn*c for the selected input mode.

### **Phase / Clock**

Click **+** or **–** to adjust values for *Phase* and *Clock* settings.

### **Horizontal Position**

Click the **Left** or **Right** buttons to adjust the *Horizontal Positio*n.

### **Vertical Position**

Click the **Down** or **Up** buttons to adjust the *Vertical Position*.

### **Setup ► Serial**

Select the *Baud Rate* for the Serial connection: **4800**, **9600**, **19200**, **38400**, **57600** or **115200**. The default setting is **19200**.

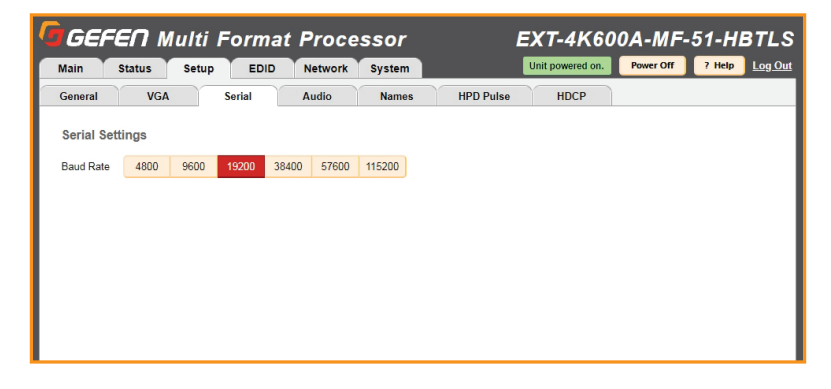

### **Setup ► Audio**

This tab allows you to configure an **Audio Link** setting for each input (**HDMI 1-3**, **DisplayPort** and **VGA**) and global **Audio Mixer** settings.

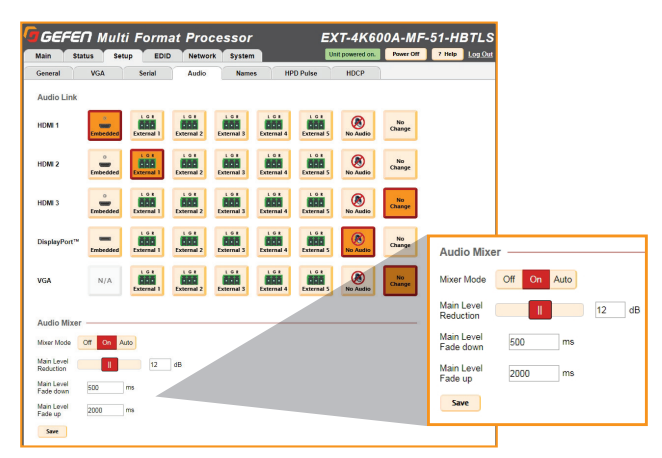

### **Audio Link**

For each Input, click the option that represents the audio source you'd like to use when that input is selected. Select **No Audio** to have no audio, or select **No Change** keep the current audio source that is being used active when that input is selected.

### **Audio Mixer**

**Mixer Mode:** Enable or disable the microphone input. The **On** setting will enable microphone mixing, and the **Off** setting will disable microphone mixing. The **Auto** setting will enable a ducking circuit that will reduce the current audio source level to allow the microphone audio to be heard more clearly.

**Main Level Reduction:** Move the slider to adjust the db setting. This is the amount of volume that the Main level will reduce when Mic audio is detected in the Auto Mode.

**Main Level Fade down:** Type in the desired fade down value. This is the amount of time that the main volume will take to reach the set reduction level value after audio is detected in Auto Mode.

**Main Level Fade up:** Type in the desired fade down value. This is the amount of time that it will take for volume to return to its precious level once Mic audio is no longer detected in Auto Mode.

Click **Save** to enable the new settings.

### **Setup ► Names**

This tab allows you to Label/Name each of the user *Input* source labels that appear in the web interface and on-screen.

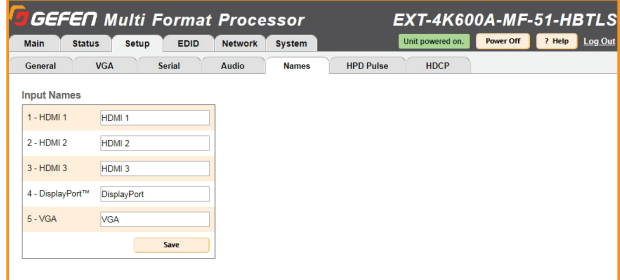

## **Web Interface**

## **Setup ► HPD Pulse**

This tab is used to perform **HPD** (*Hot Plug Detect*) pulse events.

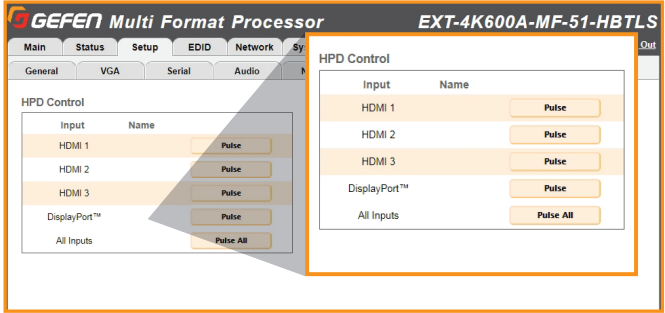

*HPD* is a low voltage pin in the HDMI cable that is set either HIGH or LOW that indicated the presence of a cable connection.

Momentarily changing this voltage from HIGH to LOW and then back to HIGH creates a *Pulse* that *disconnects* and *reconnects*, triggering a connection reset between the unit and the input source(s) without unplugging and plugging in the HDMI cable(s).

## **Setup ► HDCP Mode**

This tab will configure the HDCP (*High-bandwidth Digital Content Protection*) options available.

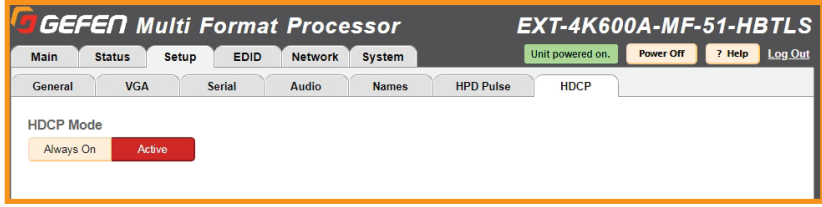

### **Always On / Active**

Click the **Always On** button to encrypt all output content with HDCP. **Active** will set the output HDCP encryption based on the selected source's current HDCP status.

## **EDID ► Mode**

This tab is used to configure the **EDID** (Extended Display Identification Data), typically a 256 byte file that is hosted on a sink (display or other endpoint device) that contains video and audio capability information for that device.

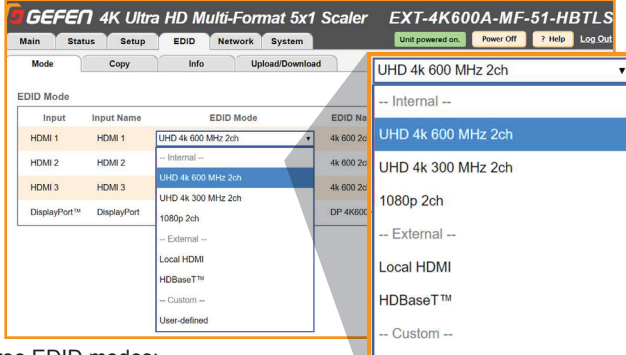

There are three EDID modes:

### **Internal**

Pre-configured and non-customizable EDIDs that have specific limitations on the resolution and number of allowable audio channels.

User-defined

### **External**

An EDID that is "pass-through" from a connected display through the unit and directly to the source with little to no modification.

### **Custom**

The *User Defined* EDID can be uploaded, and each input has a memory location that stores the selected EDID. When using the Custom EDID mode, the EDID Lock function will be available to prevent accidental overwrite of the EDID that has been uploaded.

## **EDID ► Copy**

The EDID Copy option provides the ability to copy the **HDMI** or **HDBaseT** Output or any EDID that is currently stored in an input's memory to another input.

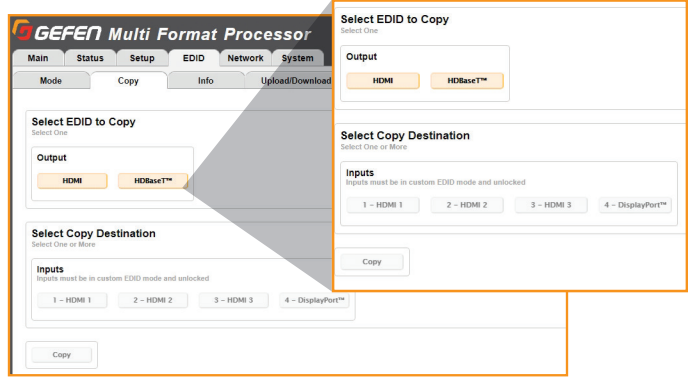

When a custom EDID has been uploaded to an input, use this option to copy it to the other inputs. Select an EDID to copy, then select the copy destination.

**NOTE:** The EDID Mode of the destination must be set to *Custom*, and the EDID Lock must be turned off to allow the copy procedure. The **Copy** button will then be available.

## **EDID ► Info**

This tab is an information page that displays the current settings for the selected EDID.

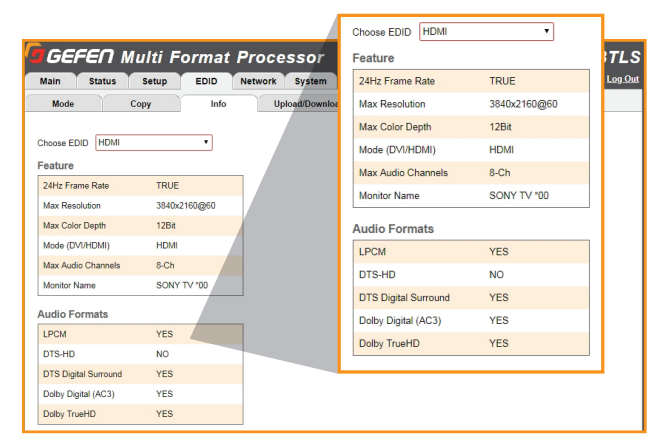

Select the output or any of the 4 digital inputs to view the EDID information. Information is sourced from the input's local memory, so the information displayed depends on which mode is currently in use.

## **EDID ► Upload/Download**

This tab is used to download an EDID to the computer or to upload an externally sourced EDID .bin file for use with an input.

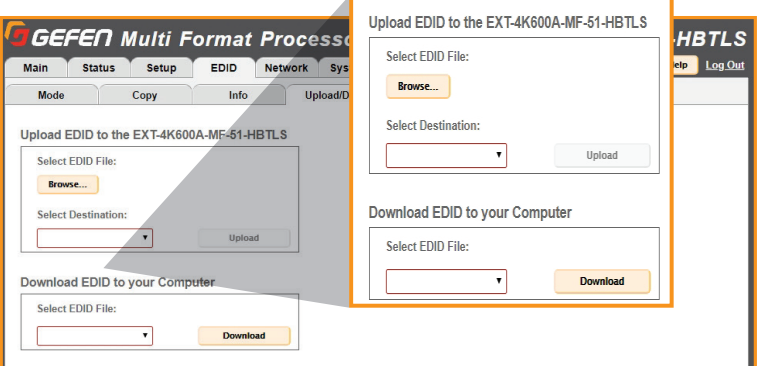

To upload an externally sourced EDID, select the **Browse** button and then select an EDID .bin file from the computer. Once selected, the filename will be displayed. You can then select an input as the destination and click **Upload**.

**NOTE:** The desired input EDID mode must be set to **Custom** to enable the option in the destination drop-down menu.

You can also download an EDID to your computer by selecting an option from the **Select EDID File** drop-down menu. Options include the *Output*, *any of the 4 inputs* or the *2 internal EDIDs*. A downloaded EDID may be loaded into the *Gefen Syner-G™* or other EDID modification software to then customize and re-upload back to the unit.

## **Network ► Settings**

This tab is used to configure all of the network related options on the switcher. Once revisions have been made, select **Save**. Select the **Set Network Defaults** option to return to default network settings.

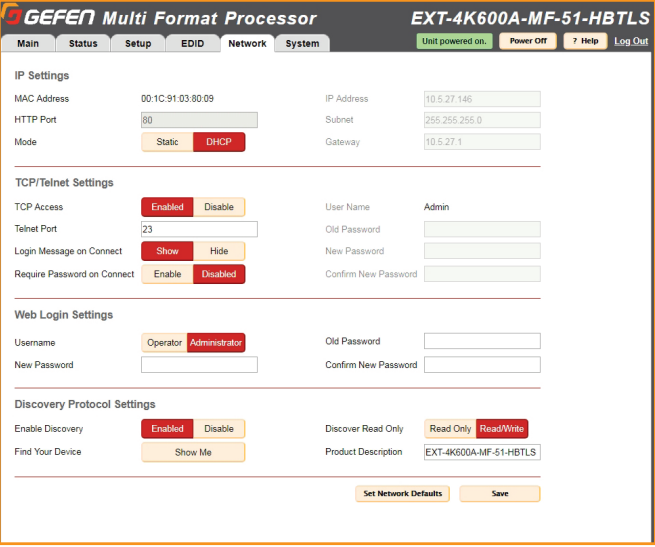

### **IP Settings**

#### **MAC Address**

The MAC address of the switcher. The MAC address cannot be changed.

#### **Mode**

The network mode setting.

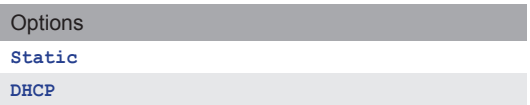

### **IP Address**

Enter the new IP address of the switcher in this field. This option is only available if the network mode is set to **Static**.

#### **Subnet**

Enter the new subnet mask of the switcher in this field. This option is only available if the network mode is set to **Static**.

#### **Gateway**

Enter the new gateway (router) address in this field. This option is only available if the network mode is set to **Static**.

### **HTTP Port**

Shows the port used by HTTP (web interface).

## **Web Interface**

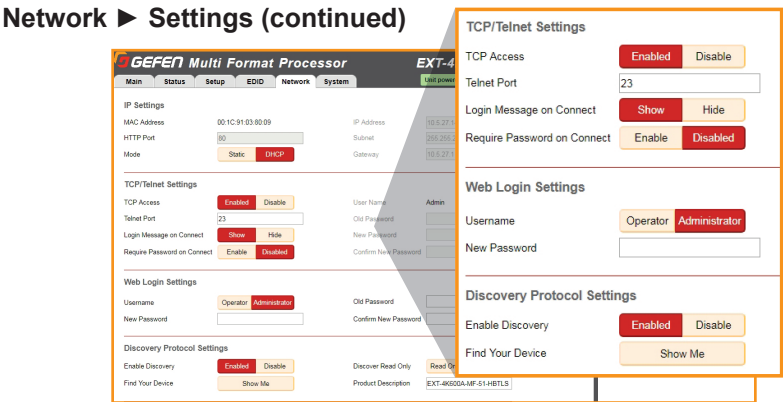

### **TCP/Telnet Settings**

#### **Enable TCP Access**

Click **Enable** to make TCP available, or click **Disable** to disable TCP access.

#### **TCP Port**

Type in the a TCP port number. Default is set to **23**.

#### **Login Message on Connect**

Click **Show** to display the Telnet Welcome Message. Click **Hide** to disable the *Telnet Welcome Message*.

#### **Require Password on Connect**

Click **Enable** to force the password prompt at the beginning of a Telnet session. Click to **Disable** to disable the password prompt. See [page 2](#page-35-0)6 for the default password.

### **Web Login Settings**

**Username** Select **Operator** or **Administrator**.

**Old Password** Enter the current (old) password in this field. See [page 26](#page-35-0) for default passwords.

**New Password** Enter the new password in this field.

### **Confirm New Password**

Enter the new password in this field.

### **Discover Protocol Settings**

**Enable Discovery** Select **Enable** to find and perform simple IP configuration over a network using *Syner-G*.

#### **Find Your Device**

Click **Show Me** to have the front panel blink all LEDs to help find this device in an equipment rack.

#### **Discover Read Only**

The **Read Only** and **Read/Write** option dictates whether or not changes can be made to the switcher's IP settings remotely via *Syner-G*.

#### **Product Description**

By default, the part number is used as the description. If desired, type a new description.

## **System ► Settings**

This tab is used to configure settings that relate to operational functions or factory default and rebooting operations.

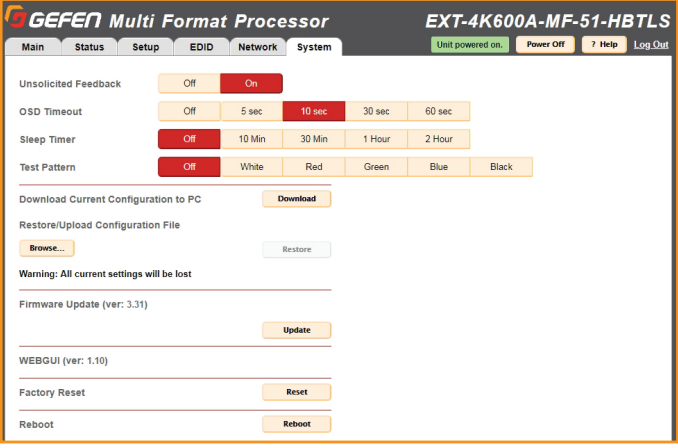

### **Unsolicited feedback**

This option controls feedback information on both the *Serial* and *TCP/IP* interfaces and is used to relay the status of any changes made to options through any of the interfaces. This includes front panel, web server, Telnet, Serial and IR remote control. It informs any serial or TCP connected control device of changes that have NOT been made through those interfaces. It allows any external control interface to remain in sync with the unit.

#### **OSD Timeout**

Timeout is the duration, in seconds, when the OSD menu will be automatically dismissed. Select the amount of seconds (5 – 60 seconds). If set to **Off**, the OSD must be hidden manually by pressing the **Exit** button on the IR remote control.

#### **Sleep Timer**

Set an amount of time for the system to go to sleep after no user interaction has been detected.

### **Test Pattern**

Select a *Test Pattern* color.

### **Download Current Configuration to PC**

Click the **Download** button to download the current settings and configuration to a file.

#### **Restore/Upload Configuration File**

Click the **Browse** button to select the desired configuration file to upload to the switcher. Any current settings will be overwritten when uploading a configuration file.

#### **Firmware Update**

Click **Update** to access the firmware update file from the drive that contains the update file.

#### **Factory Reset**

Click the **Reset** button to set the switcher to factory-default settings. The IP settings are preserved to allow this to be executed remotely through TCP/IP or web interface without losing the connection. To reset *IP settings*, use the **Set Network Defaults** button in the *Network* tab.

### **Reboot**

Click the **Reboot** button to reboot the switcher.

*This page left intentionally blank.*

# **Multi-Format 5x1 Scaler**

## **03 Advanced Operation**

## **Firmware Update**

Ų

Firmware update for this product is managed by *Gefen Syner-G™* software. For download and instructions, please download the software from:

<http://www.gefen.com/synerg/>

It's recommended that you perform a power cycle of the unit after the update has completed.

**IMPORTANT:** *DO NOT* power-off or disconnect power from the switcher at any time during the firmware update process.

## **Using Telnet**

- **1.** Launch the desired terminal application. For example, on the Windows operating system, we can use Hyperterminal; on Mac OS X, we can use the Terminal application.
- **2.** In this example, we will use Terminal in Mac OS X. At the command prompt, type the following:

```
telnet IP_address
```
where **IP** address is the IP address of the 4x1 Multiview Seamless Switcher.

**3.** After correct settings have been used in the terminal program, information similar to the following will be displayed:

```
********Welcome to the EXT-4K600A-MF-51-HBTLS********
              Firmware Version: v3.66 
 ***************************************************
>
```
**4.** Type **#help** for a list of commands or refer to the tables on the following pages.

### **Using RS-232**

i

- **1.** Launch the desired terminal application.
- **2.** Selected the assigned COM port.
- **3.** Configure the RS-232 port to the following settings.

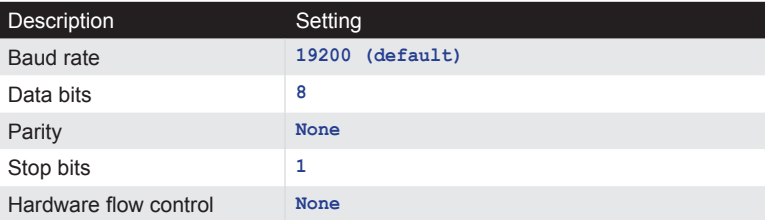

- **4.** Connect to the RS-232 port (DB-9 connector). Only TxD, RxD, and GND pins are used.
- **5.** Type **#help** for a list of commands or refer to the tables on the following pages.

**NOTE:** Depending upon the network, all related IP and Telnet settings will need to be assigned. Consult your network administrator to obtain the proper settings.

It is highly recommended that you disable ECHO when controlling a serial (RS-232) device from a remote receiver. This setting can be changed with the command #SET\_ECHO [\(pg. 50](#page-59-0)) using the RS-232 or IP Control interface.

## **Commands List**

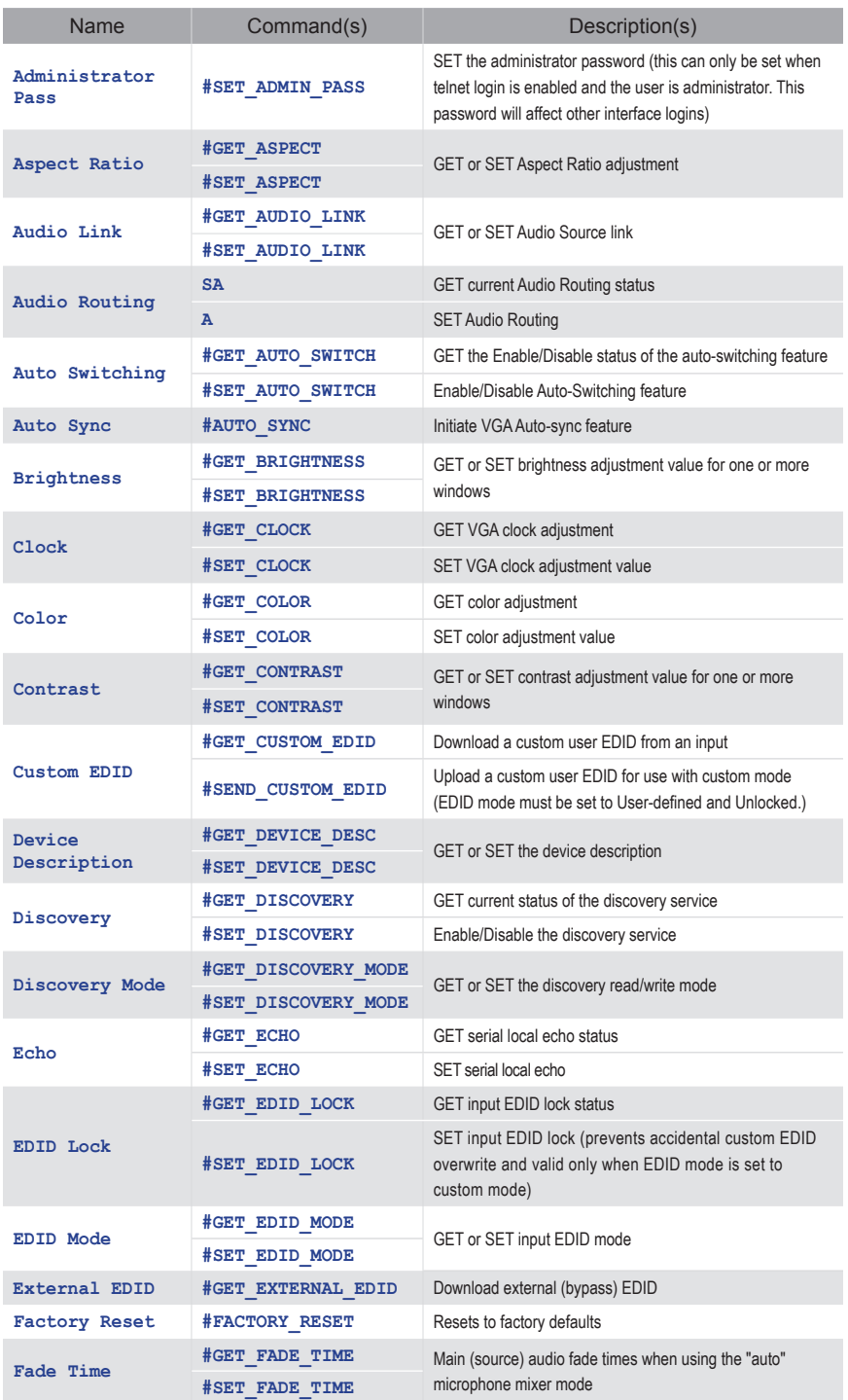

## **Commands List**

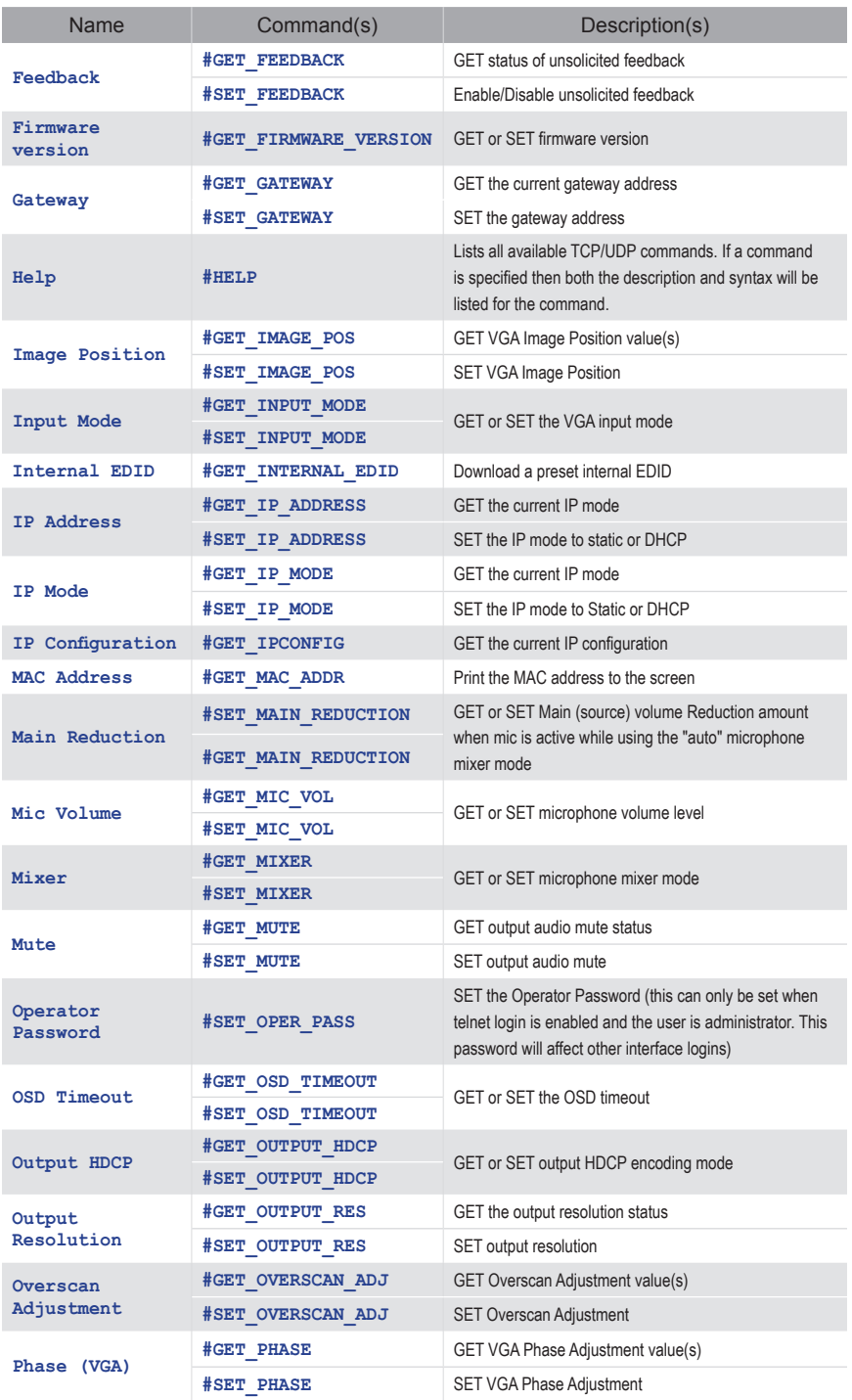

## **Commands List**

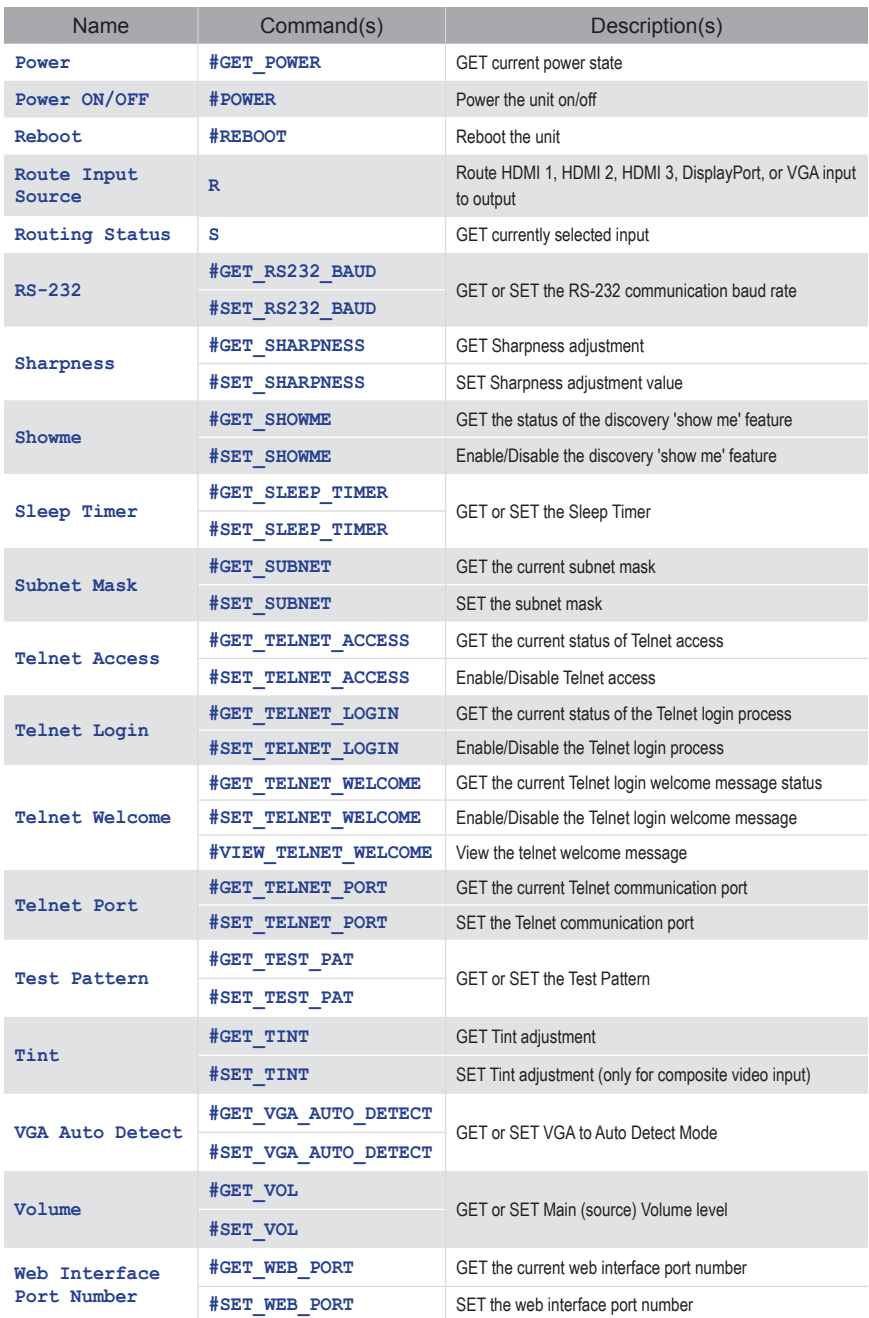

## **Administrator Password (#SET\_)**

SET the administrator password (this can only be set when telnet login is enabled and the user is administrator. This password will affect other interface logins).

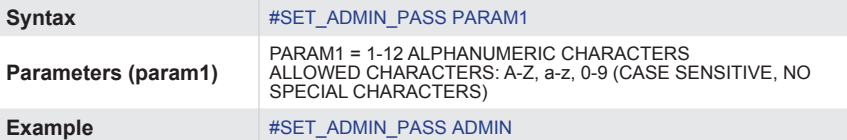

## **Aspect Ratio (#SET\_ / #GET\_)**

SET Aspect Ratio adjustment.

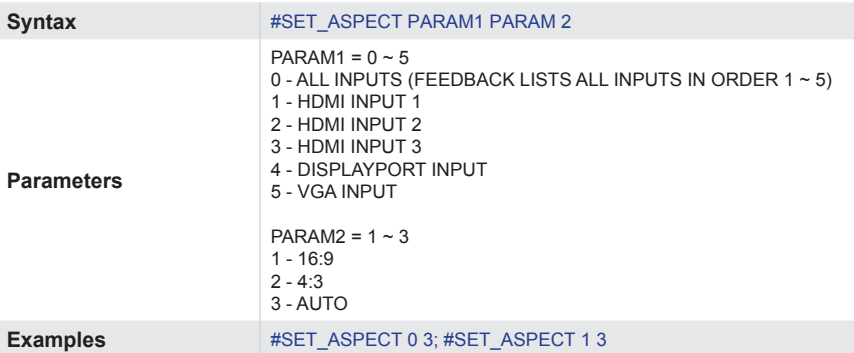

GET (Enable/Disable) Auto-Switching feature.

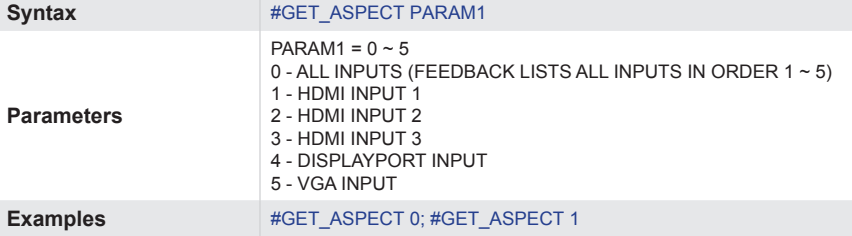

## **Commands**

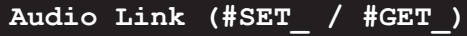

SET Audio Source link.

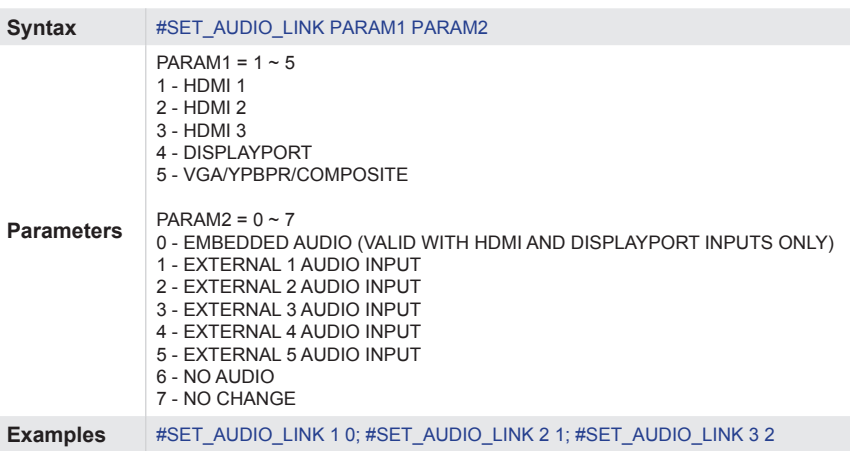

#### GET Audio Source link.

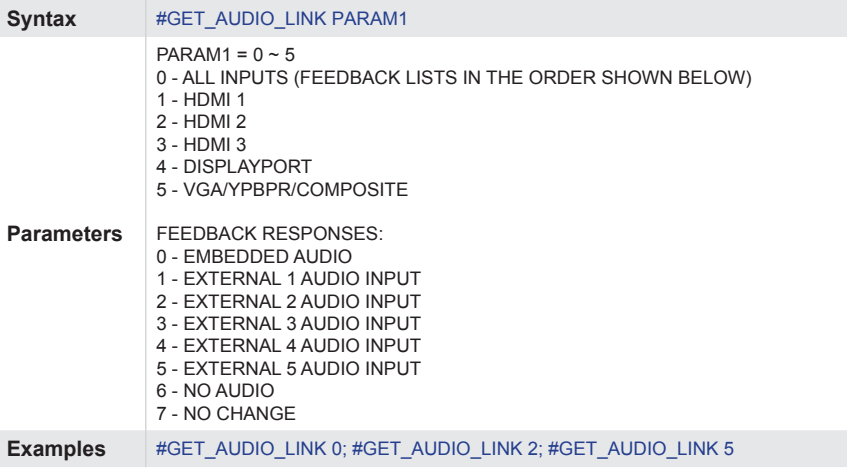

## **Audio Routing (A / SA)**

GET current Audio Routing status.

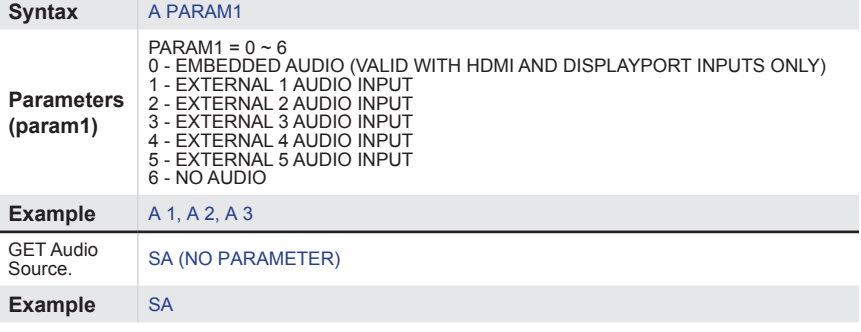

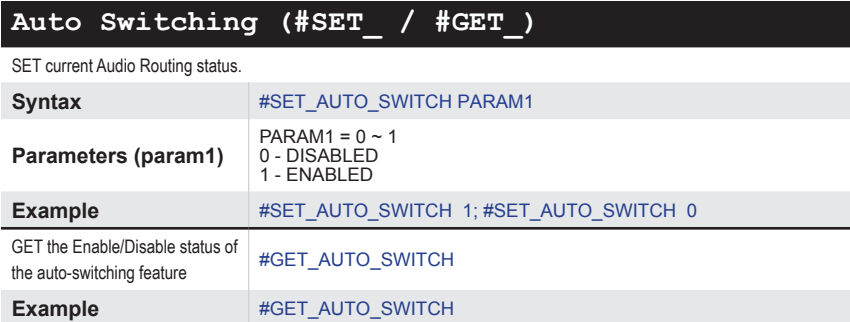

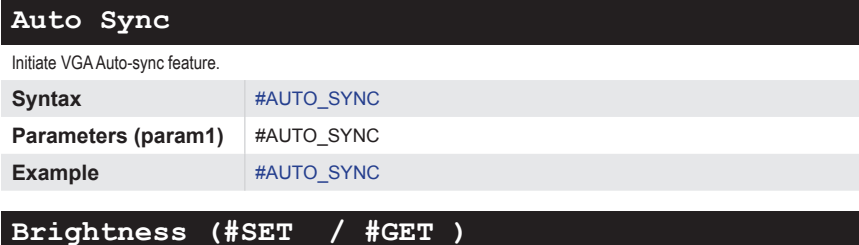

SET brightness adjustment.

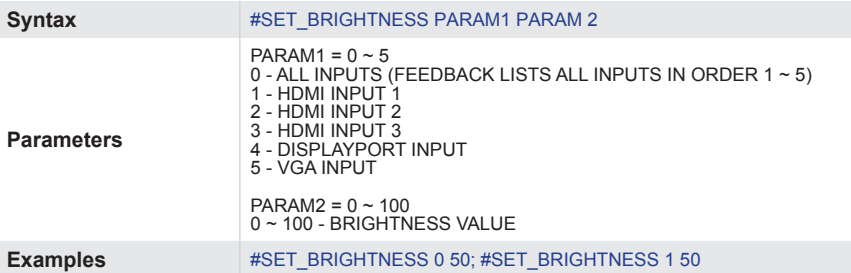

GET brightness adjustment value.

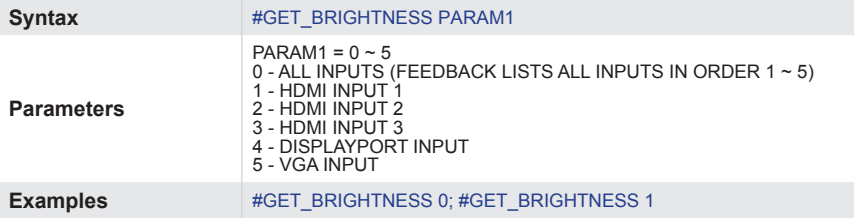

## **Commands**

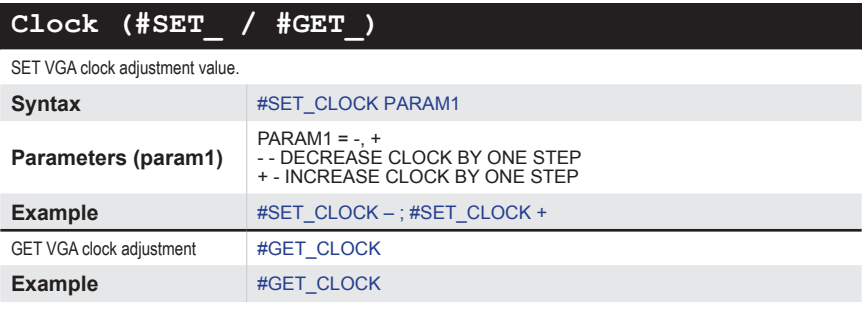

## **Color (#SET\_ / #GET\_)**

#### SET color adjustment.

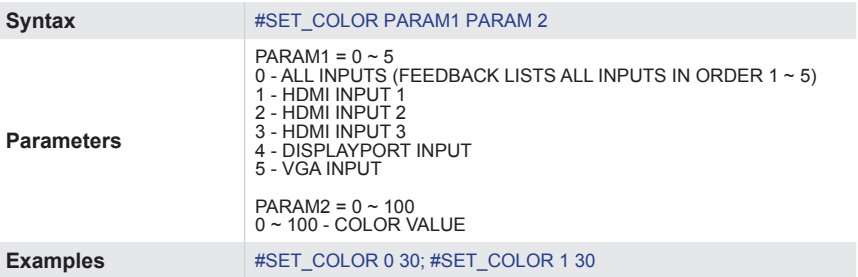

GET color adjustment value.

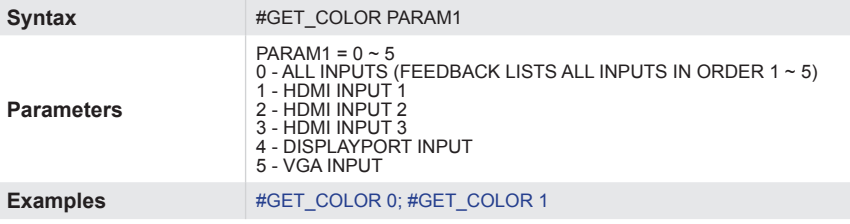

## **Contrast(#SET\_ / #GET\_)**

SET contrast adjustment.

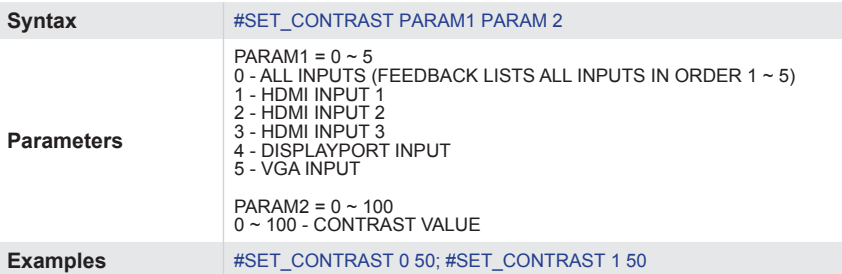

GET contrast adjustment value.

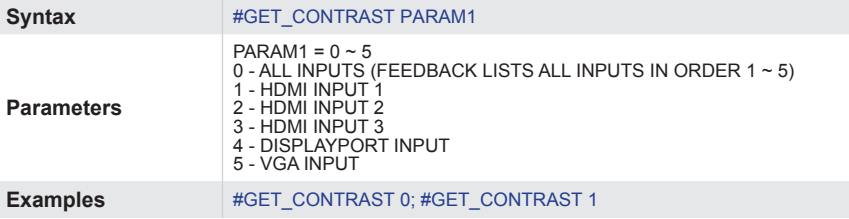

### **Custom EDID(#SEND\_ / #GET\_)**

SET (upload) a custom user EDID to an input for use with custom mode (after entering the<br>command, while "waiting" is shown, send the EDID as hex values with no spaces and no hard<br>returns until the end). 'EDID mode must be

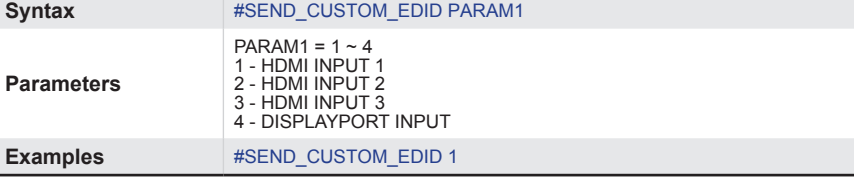

GET (download) the custom user EDID

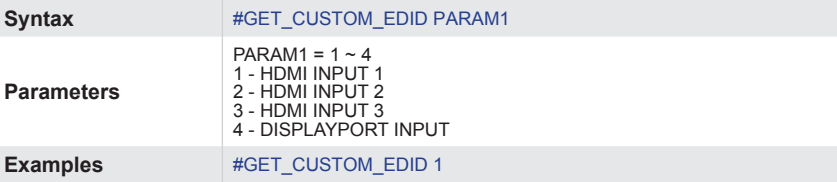

## <span id="page-59-0"></span>**Commands**

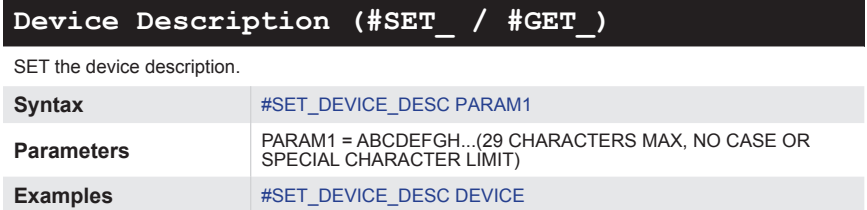

GET the device description

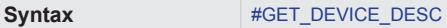

### **Discovery(#SET\_ / #GET\_)**

SET (Enable/Disable) the Discovery service.

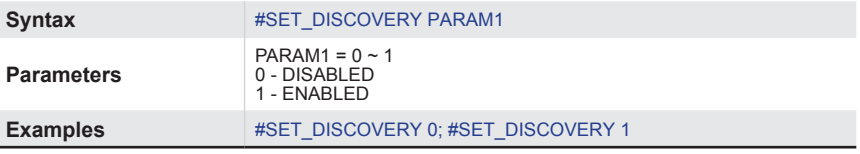

GET the current status of the Discovery service.

Syntax #GET\_DISCOVERY

### **Discovery Mode(#SET\_ / #GET\_)**

SET the Discovery Read/Write mode

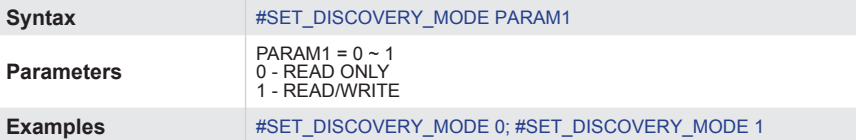

GET the Discovery Read/Write mode.

Syntax #GET\_DISCOVERY\_MODE

## **ECHO(#SET\_ / #GET\_)**

SET the Serial local echo.

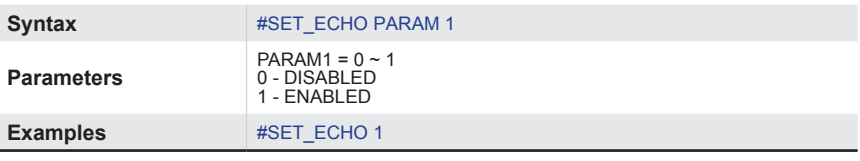

GET the Serial local echo status.

Syntax #GET\_ECHO

## **EDID Lock (#SET\_ / #GET\_)**

SET input EDID Lock (prevents accidental custom EDID overwrite and valid only when EDID mode is set to custom mode).

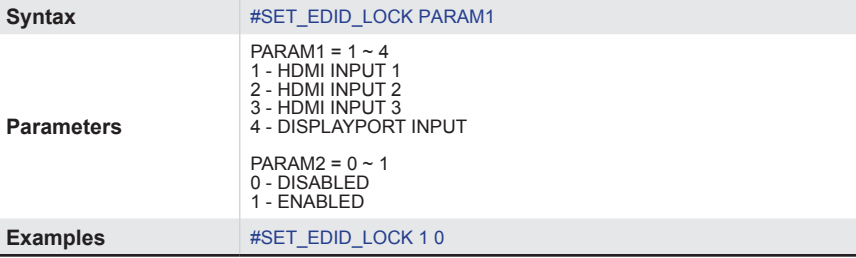

GET input EDID Lock status.

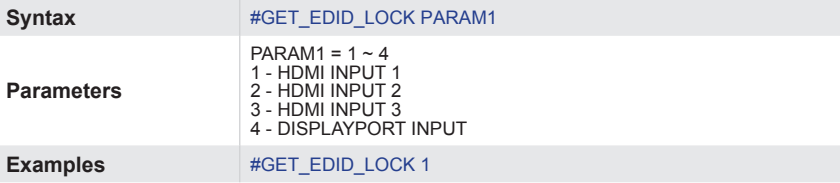

## **EDID Mode (#SET\_ / #GET\_)**

SET input EDID Mode.

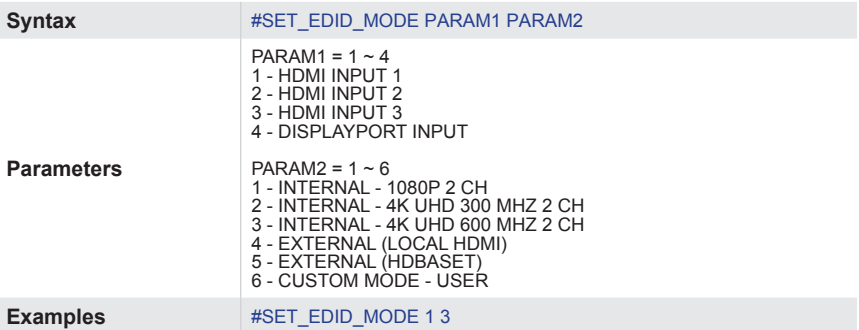

GET input EDID mode.

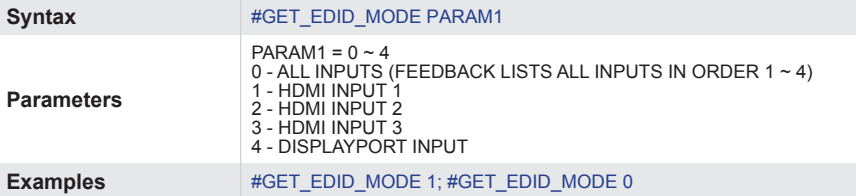

## **Commands**

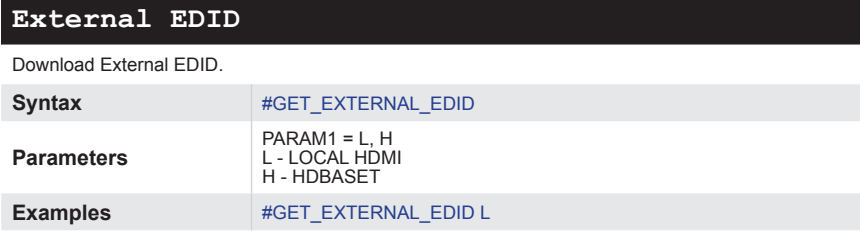

## **Factory Reset**

Reset to factory defaults.

Syntax #FACTORY\_RESET

### **Fade Time (#SET\_ / #GET\_)**

SET main (source) audio fade times when using the "auto" microphone mixer mode.

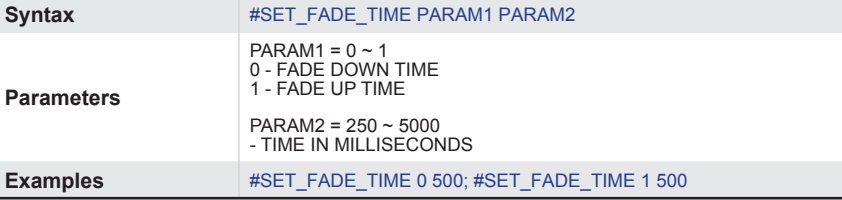

GET main (source) audio fade times when using the "auto" microphone mixer mode.

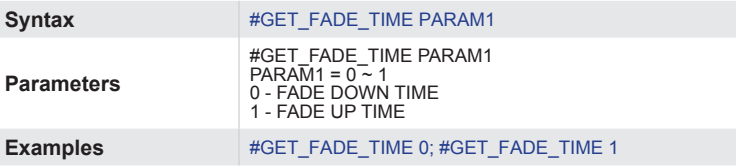

## **Feedback (#SET\_ / #GET\_)**

SET (Enable/Disable) unsolicited feedback.

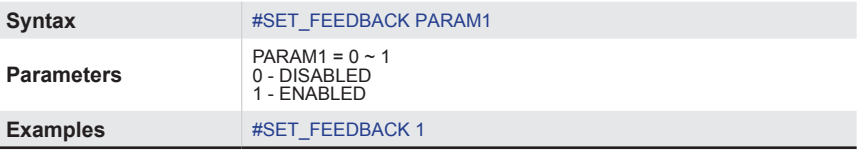

GET status of unsolicited Feedback.

**Syntax** #GET\_FEEDBACK

### **Firmware Update**

GET (perform) Firmware version.

**Syntax** #FIRMWARE\_UPDATE

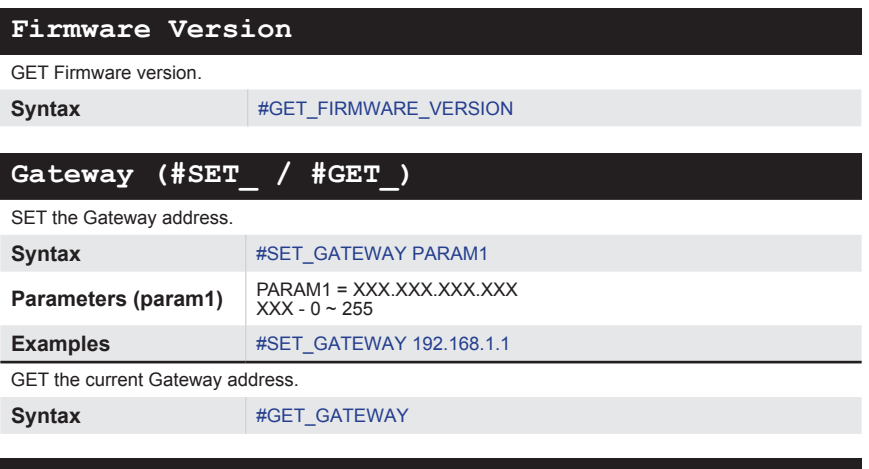

### **Help**

Lists all available TCP/UDP commands. If a command is specified then both the description and syntax will be listed for the command.

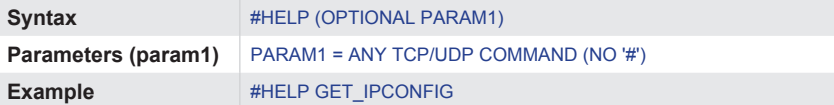

## **Image Position (#SET\_ / #GET\_)**

SET VGA image position.

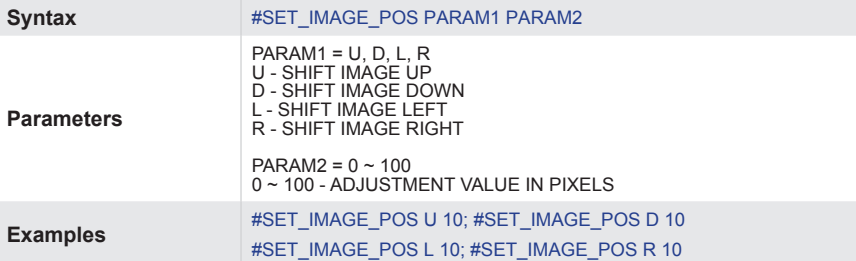

GET VGA image position value(s).

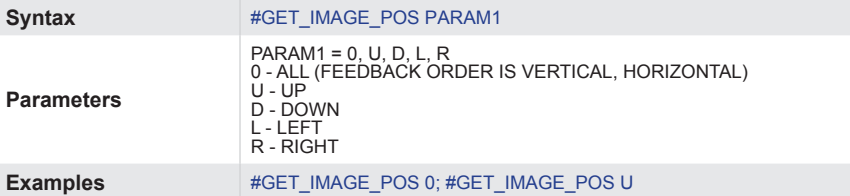

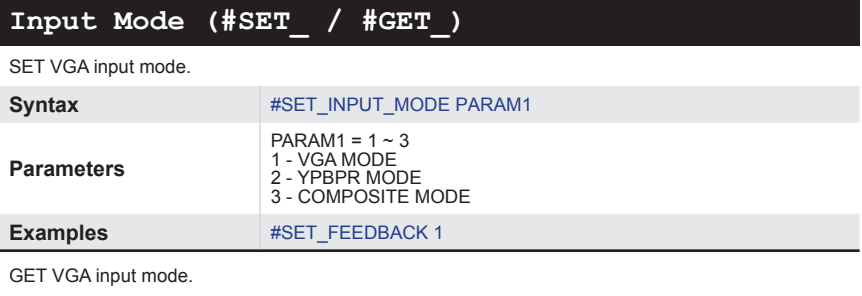

Syntax #GET\_INPUT\_MODE

## **Internal EDID**

Download a preset Internal EDID.

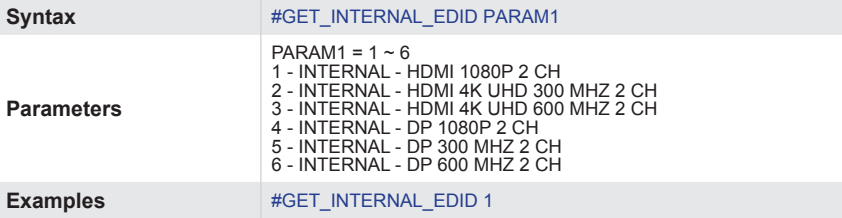

### **Internal EDID**

Download a preset Internal EDID.

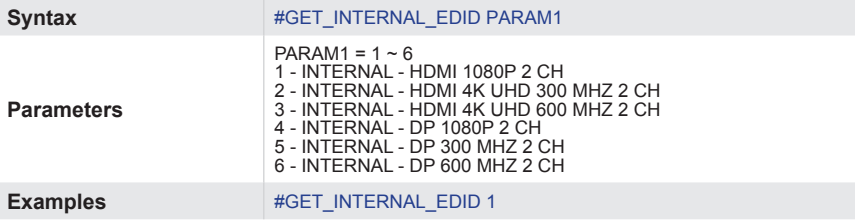

### **IP Configuration**

Download the current IP Configuration.

Syntax #GET\_IPCONFIG

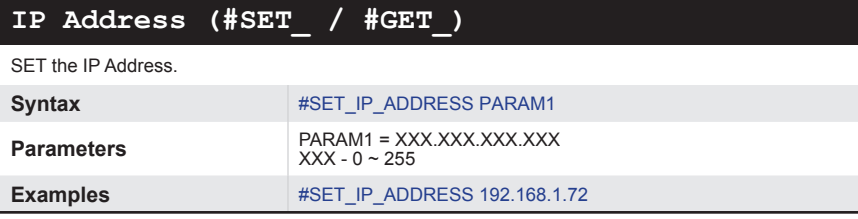

GET the current IP Address.

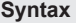

**Syntax** #GET\_IP\_ADDRESS

## **IP Mode (#SET\_ / #GET\_)**

SET the IP Mode to STATIC or DHCP.

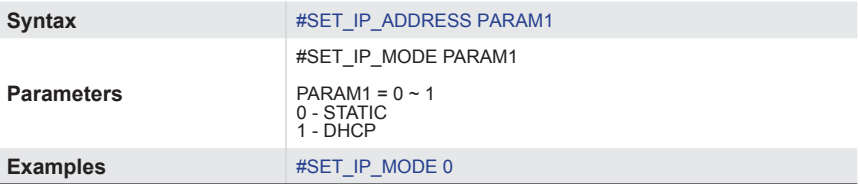

GET the current IP mode.

Syntax #GET\_IP\_MODE

### **MAC Address**

Print the MAC address to the screen.

**Syntax** #GET\_MAC\_ADDR

## **Main Reduction (#SET\_ / #GET\_)**

SET main (source) volume reduction amount when mic is active when using the "auto" microphone mixer mode.

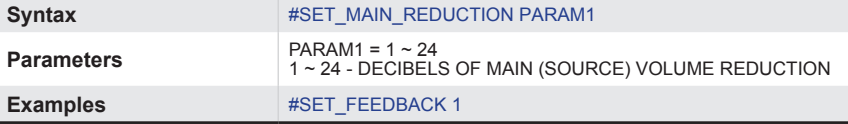

GET main (source) volume reduction amount when mic is active when using the "auto" microphone mixer mode.

**Syntax** #GET\_MAIN\_REDUCTION

## **Commands**

## **Mic Volume (#SET\_ / #GET\_)**

SET microphone volume level.

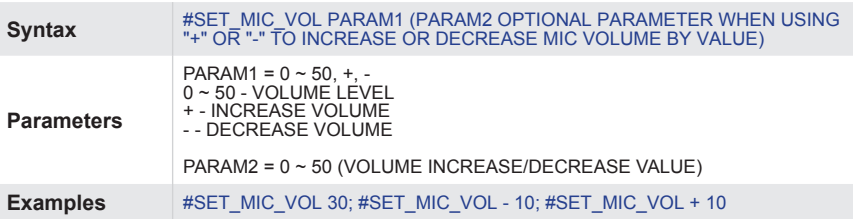

GET microphone volume level.

**Syntax** #GET\_MIC\_VOL

## **Mixer (#SET\_ / #GET\_)**

SET microphone mixer mode.

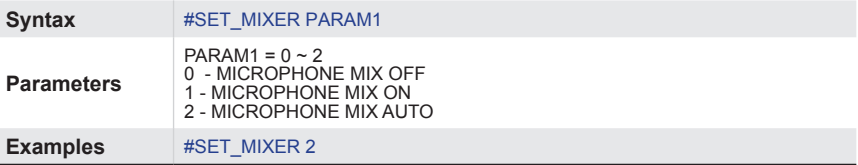

GET microphone mixer mode.

**Syntax** #GET\_MIXER

## **Mute (#SET\_ / #GET\_)**

SET output audio Mute.

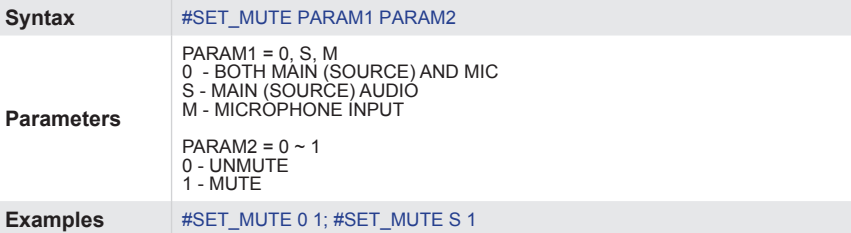

GET output audio Mute status.

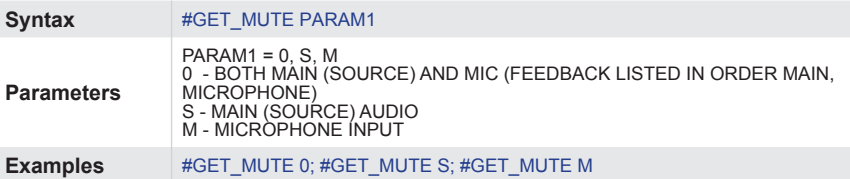

## **Operator Password**

SET the operator password (this can only be set when telnet login is enabled and the user is administrator. This password will affect other interface logins).

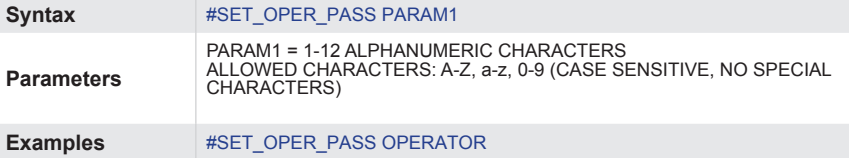

## **OSD Timeout (#SET\_ / #GET\_)**

SET the OSD Timeout.

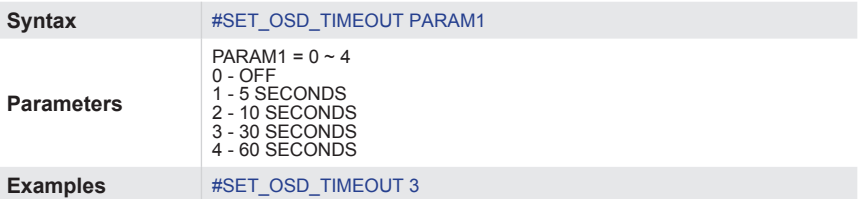

GET the OSD Timeout.

**Syntax** #GET\_OSD\_TIMEOUT

## **Output HDCP (#SET\_ / #GET\_)**

SET output HDCP encoding mode.

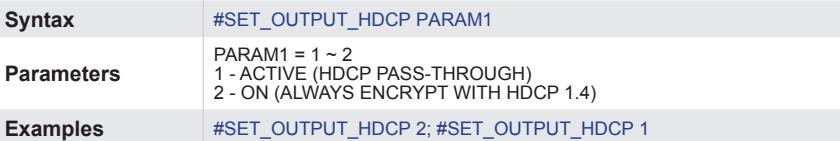

GET output HDCP encoding mode.

Syntax #GET\_OUTPUT\_HDCP

## **Commands**

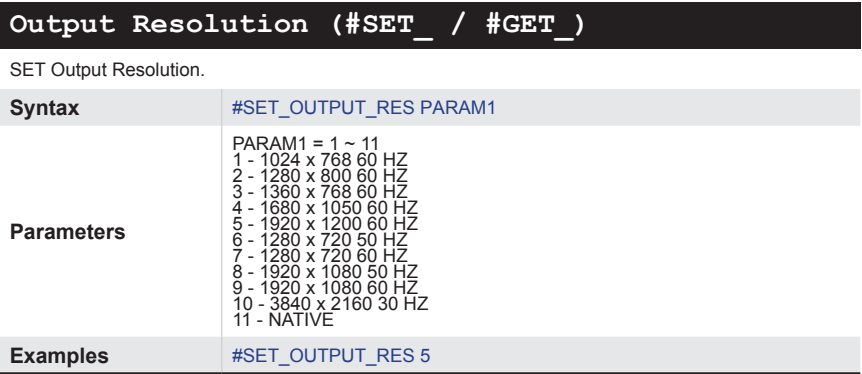

GET the Output Resolution status.

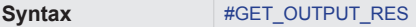

## **Overscan Adjustment (#SET\_ / #GET\_)**

SET Overscan adjustment.

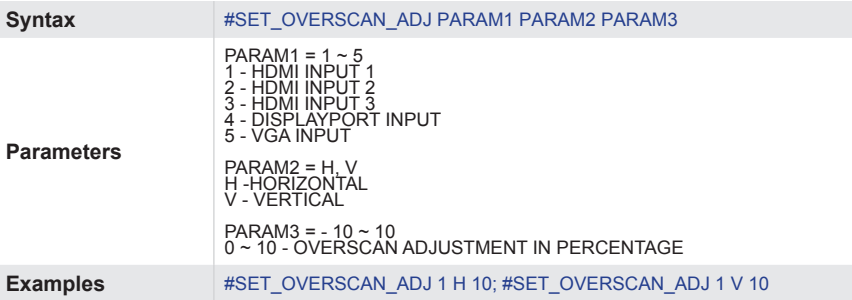

GET Overscan adjustment value(s).

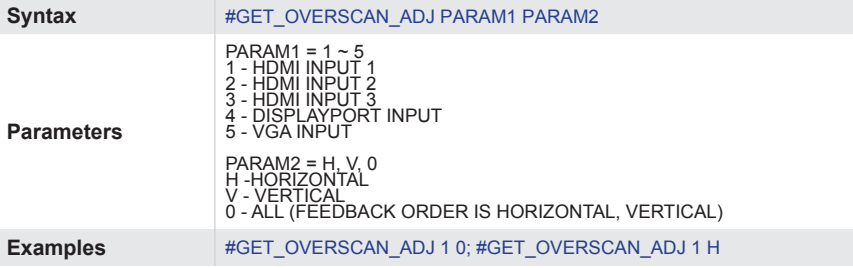

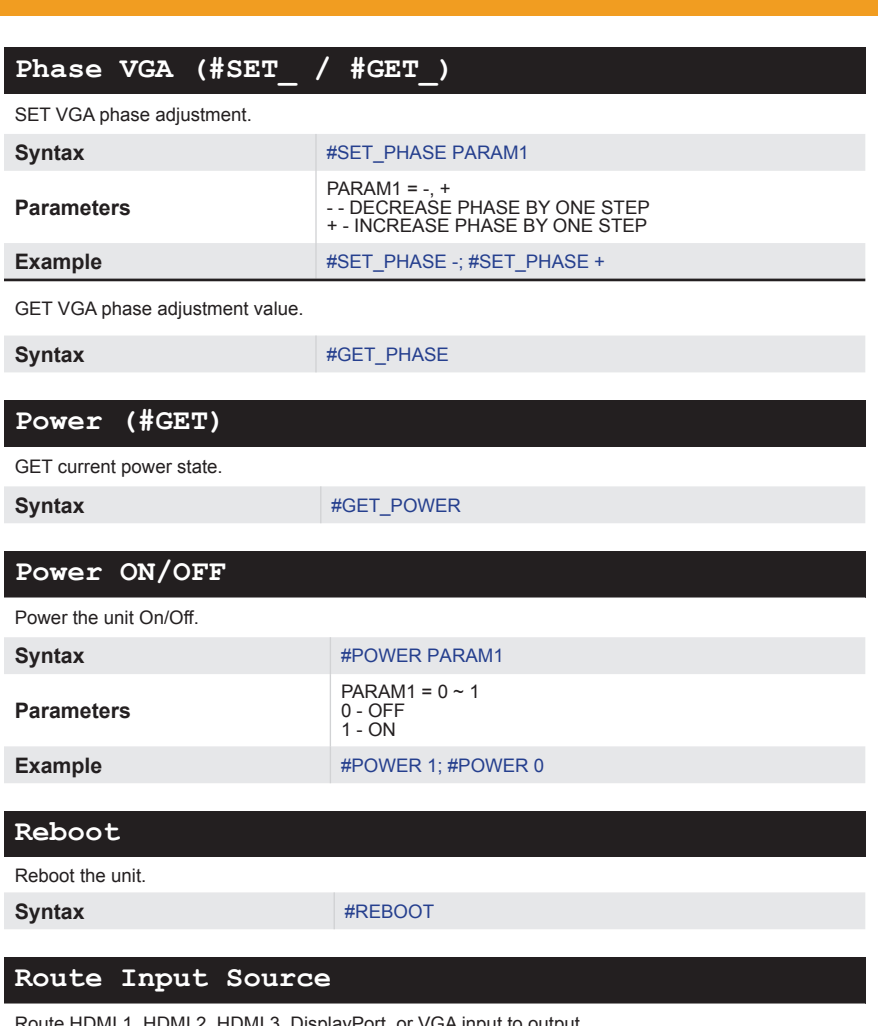

Route HDMI 1, HDMI 2, HDMI 3, DisplayPort, or VGA input to output.

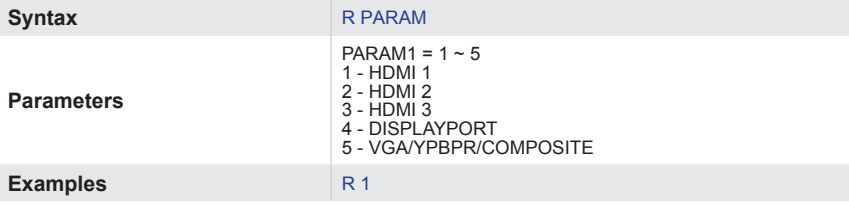

## **Commands**

## **RS-232 Baud (#SET\_ / #GET\_)**

SET the RS-232 communication baud rate.

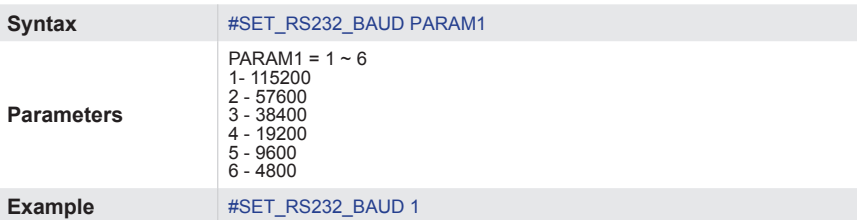

GET the RS-232 communication baud rate.

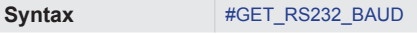

## **Sharpness (#SET\_ / #GET\_)**

SET sharpness adjustment.

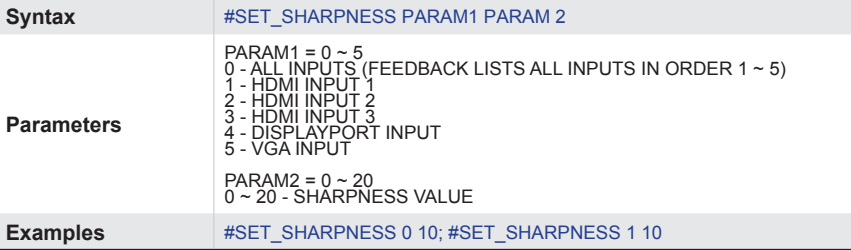

GET sharpness adjustment value.

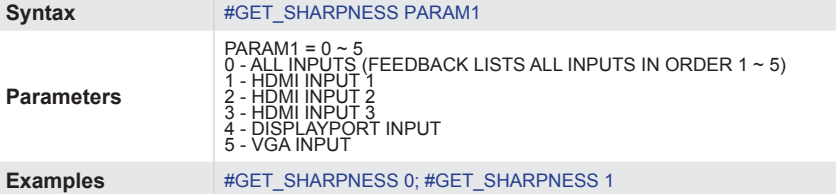

### **Showme (#SET\_ / #GET\_)**

SET (Enable/Disable) the discovery 'SHOW ME' feature.

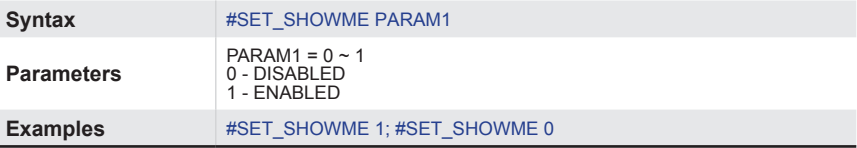

GET the status of the discovery 'SHOW ME' feature.

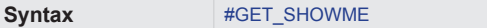

## **Sleep Timer (#SET\_ / #GET\_)**

SET the sleep timer.

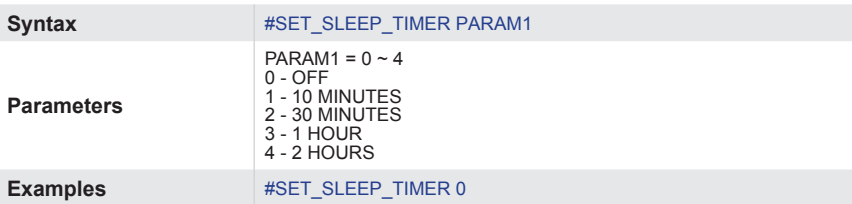

GET the sleep timer.

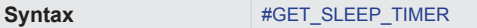

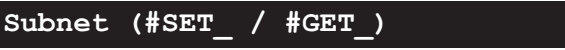

SET the Subnet Mask.

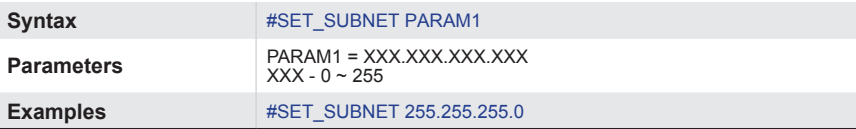

GET the current Subnet Mask.

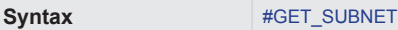

## **Telnet Access (#SET\_ / #GET\_)**

SET (Enable/Disable) Telnet Access

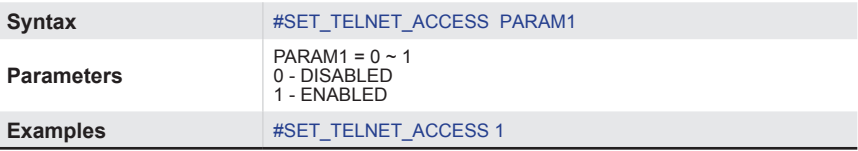

GET the current status of Telnet access.

Syntax #GET\_TELNET\_ACCESS

## **Telnet Login (#SET\_ / #GET\_)**

SET (Enable/Disable) the Telnet login process.

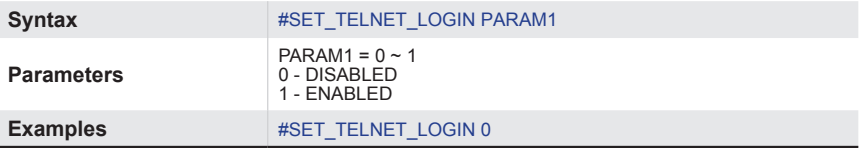

GET the current status of Telnet login process.

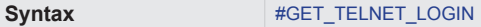

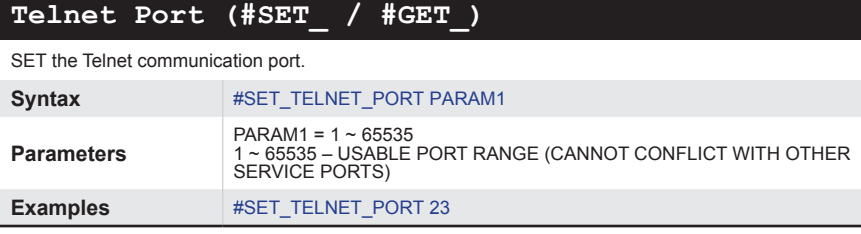

GET the current Telnet communication port.

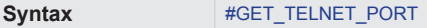

## **Telnet Welcome (#SET\_ / #GET\_ / #VIEW)**

SET (Enable/Disable) the Telnet welcome message.

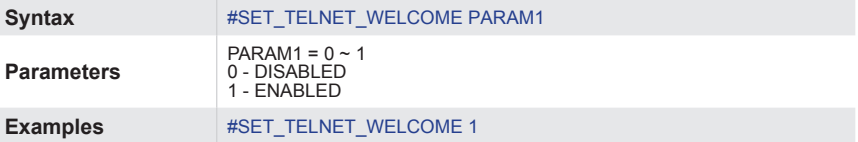

GET the status of the Telnet welcome message.

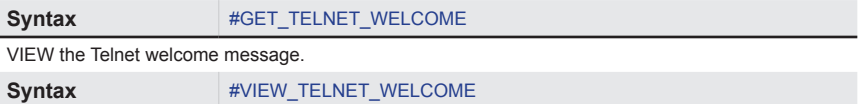

### **Test Pattern (#SET\_ / #GET\_)**

SET the Test pattern.

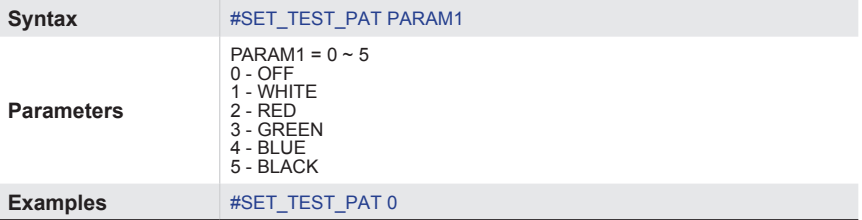

GET the Test pattern.

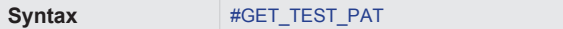
## **Tint (#SET\_ / #GET\_)**

SET Tint adjustment (only for composite video input).

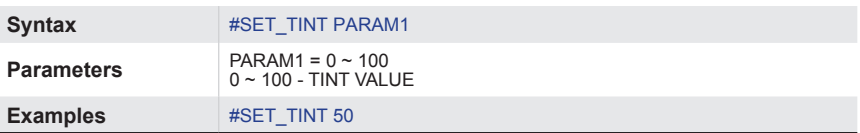

GET tint adjustment value.

Syntax #GET\_TINT

#### **VGA Auto Detect (#SET\_ / #GET\_)**

SET VGA to Auto Detect mode.

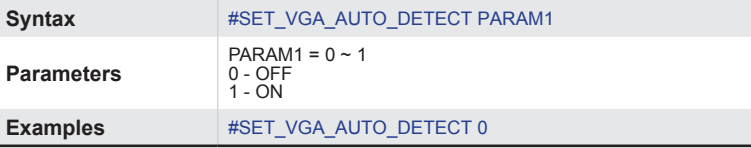

GET VGA to Auto Detect mode.

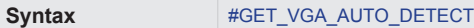

### **Volume (#SET\_ / #GET\_)**

SET Main (source) volume level.

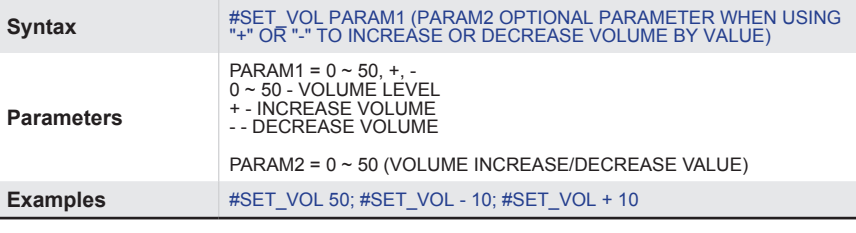

GET Main (source) volume level.

Syntax #GET\_VOL

### **Web Interface Port Number (#SET\_ / #GET\_)**

SET the web interface port number.

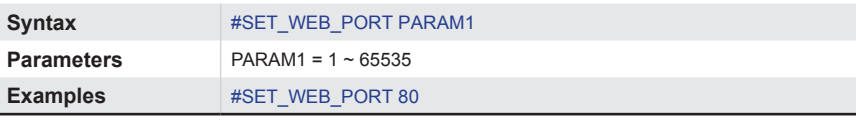

GET the current web interface port number.

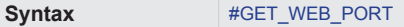

*This page left intentionally blank.*

# **Multi-Format 5x1 Scaler**

## **04 Appendix**

## **Default Settings**

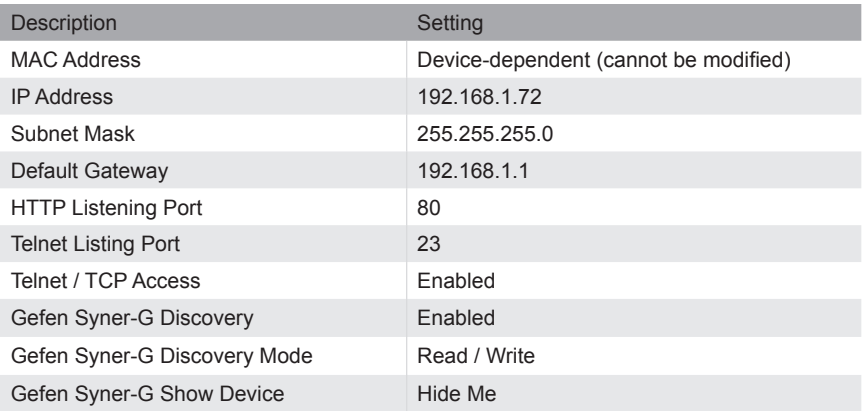

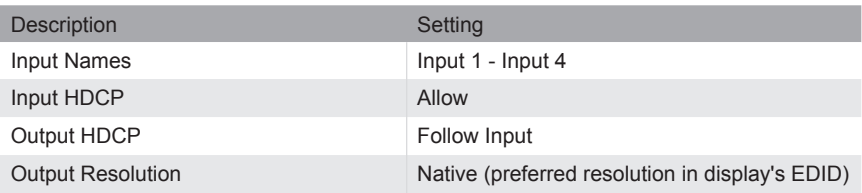

## **Specifications**

## **Specifications\***

- Recommended HDBaseT™ Receiver: EXT-UHDA-HBTL-RX
- Maximum Input TMDS Clock/Bandwidth: 600 MHz/18 Gbps
- Maximum Output TMDS Clock/Bandwidth: 300 MHz/10.2 Gbps
- Video Input Connectors:
	- (3) HDMI Type A 19-pin, locking, female
	- (1) DisplayPort™ 20-pin, female
	- (1) VGA HD-15, female
- Video Output Connectors:
	- (1) HDMI Type A 19-pin, locking, female
	- (1) HDBaseT™ RJ-45, shielded
- L/R Unbalanced Analog Audio Input ports: (5) 3-pin Phoenix with removable plug
- L/R Balanced/Unbalanced Mic/Line Input port: (1) 3-pin Phoenix with removable plug
- L/R Analog Unbalanced Audio Output port: (1) 3-pin Phoenix with removable plug
- Input Control port: (1) 6-pin Phoenix with removable plug
- RS-232 port: (1) 3-pin Phoenix with removable plug
- IR In/Ext port: (1) 3.5mm mini-stereo jack
- IR Extender type: EXT-RMT-EXTIRN
- IR Output port: (1) 3.5mm mini-mono jack
- IR Remote Battery: (1) Lithium (CR2025)
- Firmware Update port: (1) USB Type-A, female
- Input Select Switches: (5) tact-type, with Blue LED indicator backlight
- Auto-Switching On/Off Switch: (1) tact-type, with Blue LED indicator backlight
- Power On/Off Switch: (1) tact-type, with Blue LED indicator backlight
- Mic/Line Configuration Switch: (1) 3-position slide-type
- Power Supply Connector: (1) 5.5mm barrel/2.1mm pin, Locking
- Power Supply: (1) 12V DC, locking, 5.5mm barrel/2.1mm pin
- Power Consumption:
	- Not powering a Receiver: 12W maximum
	- Powering a Receiver: 24W maximum
- Operating Temperature:  $+32$  to  $+122$  °F (0 to  $+50$  °C)
- Operating Humidity: 5% to 90% RH, non-condensing
- Storage Temperature: -4 to +185  $\degree$ F (-20 to +85  $\degree$ C)
- Storage Humidity: 0% to 95% RH, non-condensing
- $\bullet$  MTBF: 50000 hours
- Dimensions (W x H x D, not including the connectors): 8.8" x 1.75" x 6.25" (223mm x 44mm x 158mm)
- $\bullet$  Net Weight: 2.5 lbs. (1.2 kg)
- Shipping Weight: 4.0 lbs. (1.8kg)
- \* Features and specifications are subject to change without notice.

All trademarks and registered trademarks are properties of their respective owners.

## page | 67

*This page left intentionally blank.*

*This page left intentionally blank.*

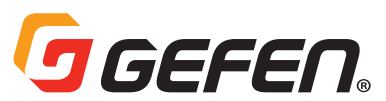

5919 Sea Otter Place, Suite 100, Carlsbad, CA 92010, USA 1-707-283-5900 1-800-472-5555

> Copyright© 2019 Nortek Security & Control, LLC Part Number: MAN-EXT-4K600A-MF-51-HBTLS Version A1